# Przewodnik narzędzi migracji dla Cisco BroadWorks, Webex dla BroadWorks i BroadCloud do hurtowych rozwiązań **RTM**

Wersja: 2.0

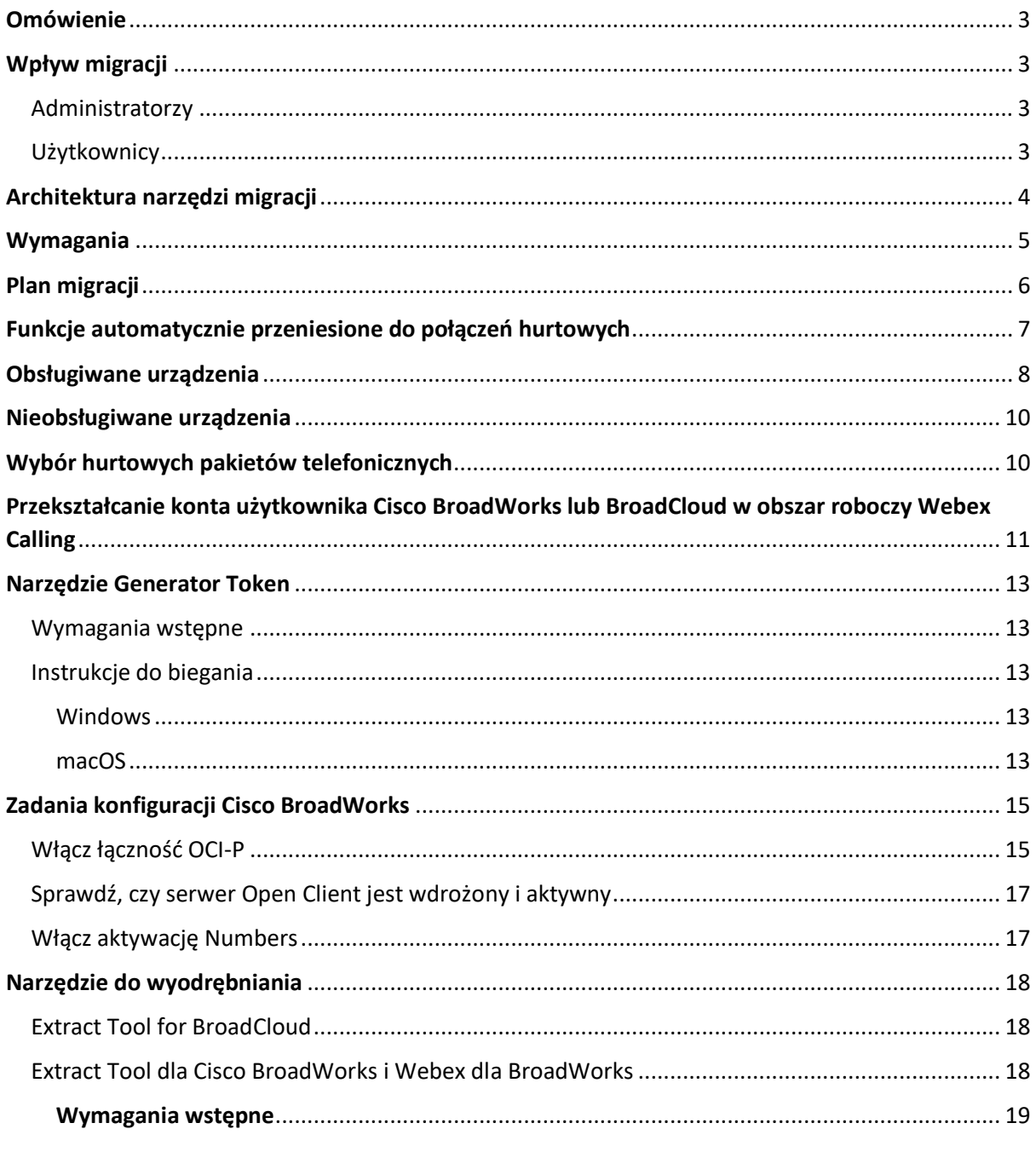

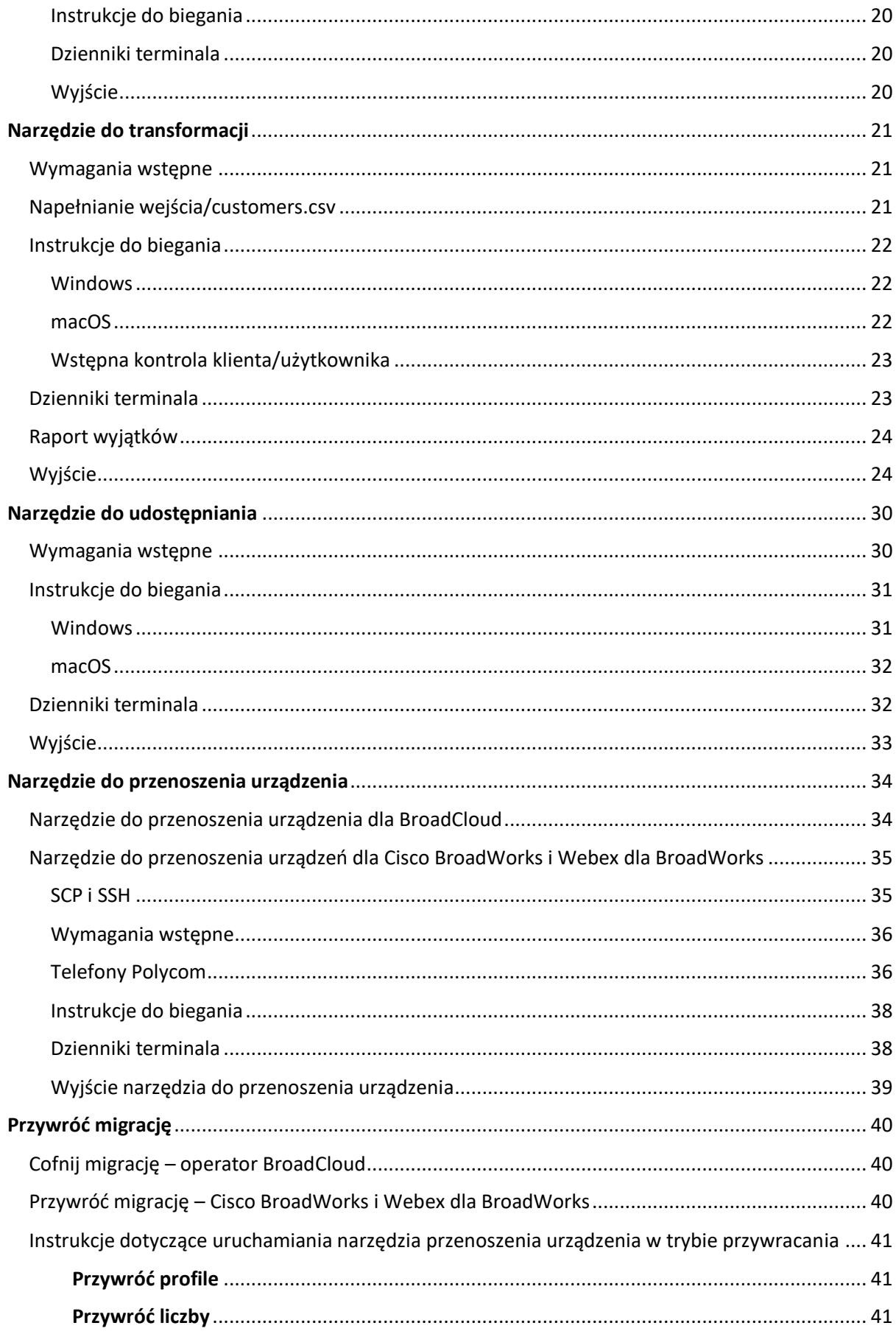

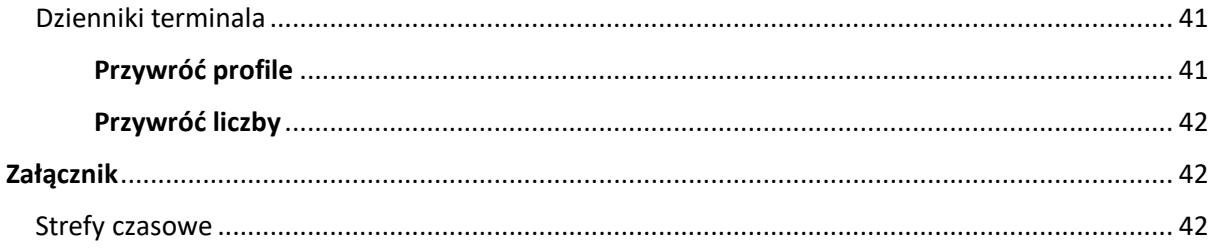

### <span id="page-2-0"></span>Omówienie

Celem niniejszego dokumentu jest dostarczenie szczegółowych instrukcji dotyczących korzystania z narzędzi używanych do migracji z Cisco BroadWorks, Webex for BroadWorks i BroadCloud do Wholesale i Webex Calling. Niniejszy dokument obejmuje zestaw narzędzi migracji, które pomagają migrować istniejących klientów Cisco BroadWorks, Webex4BroadWorks i BroadCloud do rozwiązania Wholesale Route-to-Market.

# <span id="page-2-1"></span>Wpływ migracji

Skutki po migracji są następujące:

### <span id="page-2-2"></span>Administratorzy

Po migracji administratorzy muszą:

- Zacznij używać Partner Hub i Control Hub do konfigurowania funkcji zamiast CommPilot.
- Skonfiguruj ponownie wszystkie funkcje, które nie są częścią migracji.

**Uwaga:** Należy ręcznie migrować funkcje, które nie są automatycznie migrowane po zakończeniu narzędzi migracyjnych.

### <span id="page-2-3"></span>**Użytkownicy**

Obsługiwane funkcje powinny działać po migracji tak samo, jak przed migracją. Funkcje usługi Webex Calling nieobsługiwane przez migrację muszą być ponownie skonfigurowane w usłudze Webex po migracji:

- Użytkownicy utracą historię połączeń i historię wiadomości.
- Użytkownicy utracą wszystkie osobiste ustawienia i dostosowania linii klawiszy i będą musieli ponownie skonfigurować te ustawienia po migracji. Przykłady obejmują szybkie wybieranie.
- Użytkownicy muszą zresetować swoje kody dostępu i hasła przy pierwszym logowaniu.
- Użytkownicy korzystający z klienta UC-One muszą przy pierwszym logowaniu dokonać aktualizacji do aplikacji Webex.

# <span id="page-3-0"></span>Architektura narzędzi migracji

Architektura narzędzi migracji składa się z czterech różnych narzędzi:

#### 1. **Narzędzie do wyodrębniania**

a. Wyciąga firmy, grupy, numery, użytkowników, usługi, telefony i klientów miękkich z Cisco BroadWorks. Partnerzy BroadCloud muszą złożyć wniosek o wyodrębnienie w portalu dostawcy usług.

#### **2. Narzędzie do transformacji**

a. Przekształca informacje wyodrębnione przez narzędzie ekstraktu w plik JSON, który można edytować.

#### **3. Narzędzie do udostępniania**

a. Wykorzystuje plik wyjściowy JSON z narzędzia Transform Tool do dostarczania klientom, lokalizacjom, numerom, użytkownikom, usługom i telefonom za pomocą interfejsów API [Webex Public.](http://developer.webex.com/)

#### **4. Narzędzie do przenoszenia urządzenia**

- a. Wykorzystuje plik wyjściowy JSON narzędzia Transform, aby odbudować profile i ponownie uruchomić telefony, aktywować numery w rozwiązaniu Wholesale RTM i dezaktywować numery telefonów w Cisco BroadWorks.
- b. To narzędzie obsługuje przywracanie profili telefonów i klientów miękkich oraz aktywację numerów z powrotem w Cisco BroadWorks.
- c. Partnerzy BroadCloud muszą złożyć żądanie migracji w portalu dostawcy usług.

Poniższa ilustracja przedstawia sposób, w jaki cztery narzędzia działają kolejno, komunikując się z Cisco BroadWorks, Public API i przesyłając metryki do usług Webex w celu przyszłych analiz po

uruchomieniu przez administratora zadań migracji.

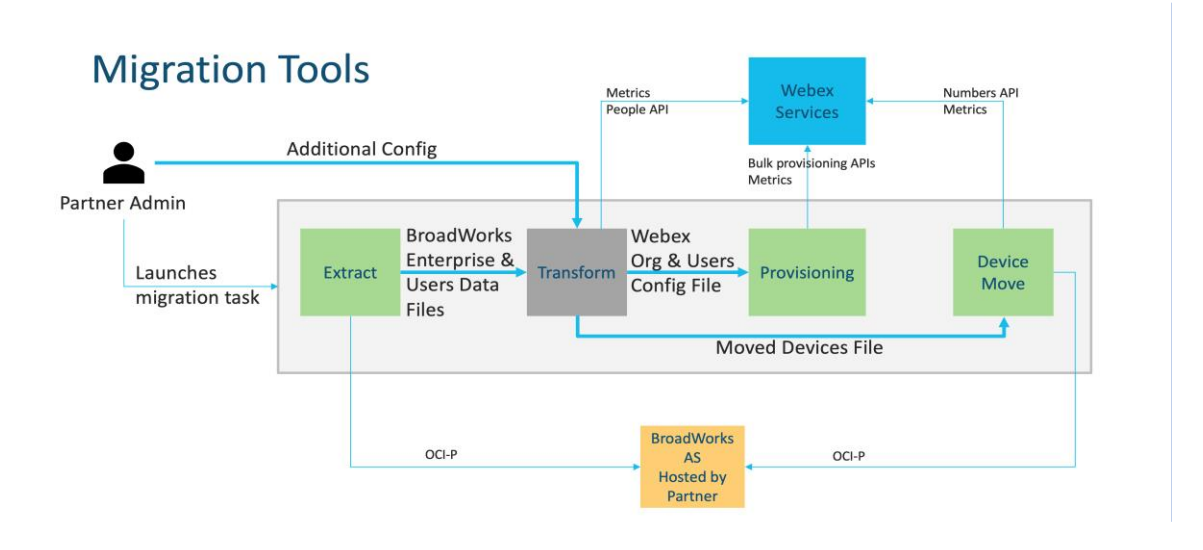

*Rysunek 1 Narzędzia migracji*

### <span id="page-4-0"></span>Wymagania

Przed uruchomieniem narzędzi do migracji partner musi spełnić następujące wymagania:

- 1. Konto partnera i administratora partnera musi znajdować się na pokładzie rozwiązania Wholesale RTM. Na etapie przedsprzedażowym partnerzy nie muszą instalować się w rozwiązaniu Wholesale RTM, aby uruchomić narzędzie do wyodrębniania.
- 2. Partner musi przejrzeć listę kontrolną przed migracją, aby upewnić się, że wszystkie wymagania zostały spełnione.
- 3. Poświadczenia administratora systemu Cisco BroadWorks są wymagane do uruchomienia narzędzi do usuwania i przenoszenia urządzeń. Nie dotyczy to partnerów BroadCloud.
- 4. Narzędzia do usuwania i przenoszenia urządzeń muszą być uruchamiane z pomocniczego serwera aplikacji Cisco BroadWorks w oknie konserwacji, aby zminimalizować ryzyko. Partnerzy BroadCloud będą uruchamiać narzędzie Device Move Tool z portalu dostawcy usług.
- 5. Przejrzyj listę obsługiwanych urządzeń Webex Calling [https://help.webex.com/en](https://help.webex.com/en-us/article/qkwt4j/Supported-devices-for-Webex-Calling)[us/article/qkwt4j/Supported-devices-for-Webex-Calling.](https://help.webex.com/en-us/article/qkwt4j/Supported-devices-for-Webex-Calling)
- 6. Przejrzyj listę nieobsługiwanych urządzeń Webex Calling [https://help.webex.com/en](https://help.webex.com/en-us/article/qkwt4j/Supported-devices-for-Webex-Calling)[us/article/qkwt4j/Supported-devices-for-Webex-Calling.](https://help.webex.com/en-us/article/qkwt4j/Supported-devices-for-Webex-Calling)
- 7. Partnerzy muszą poprosić zespół ds. obsługi klienta w Cisco o uzyskanie obsługiwanej wersji oprogramowania sprzętowego dla telefonów i urządzeń.
- 8. Klienci UC-One muszą dokonać aktualizacji do następujących wersji:
	- a. Klienci programu Desktop Communicator muszą być w wersji 22.9.12 lub nowszej
- b. Klienci Mobile Connect muszą być w wersji 3.9.14 lub nowszej.
- 9. Maszyna administratora musi mieć:
	- JDK/JRE 1.8 jest wymagane dla narzędzia obsługi administracyjnej.
	- Urządzenia MAC i Linux wymagają Pythona 3.10.5 lub nowszego dla narzędzia Transform Tool.
- 10. Klienci muszą mieć prawidłowy adres rozliczeniowy, a użytkownicy końcowi muszą mieć firmowy adres e-mail skonfigurowany w Cisco BroadWorks. Jeśli wartości nie są ustawione, administratorzy partnerów muszą skontaktować się ze swoimi klientami, aby je uzyskać. Te szczegóły muszą zostać dodane do plików CSV (wartości oddzielone przecinkami) przed uruchomieniem narzędzia transformacji. Przykładowy plik CSV jest dostarczany z narzędziem do transformacji.

## <span id="page-5-0"></span>Plan migracji

Plan migracji składa się z 3 etapów:

- 1. Przygotowanie
	- Pobierz kopię danych użytkownika za pomocą narzędzia Extract
	- Generowanie tokenu za pomocą narzędzia Generator tokenu
	- Użyj narzędzia Transform Tool do formatowania danych użytkownika
- 2. Wdrażanie
	- Pobierz najnowsze dane użytkownika za pomocą narzędzia Extract
	- Użyj narzędzia Transform Tool do formatowania danych użytkownika
	- Przekaż użytkownikom narzędzie obsługi administracyjnej
- 3. Migracja
	- Migruj urządzenia za pomocą narzędzia do przenoszenia urządzeń
	- Migracje bez urządzeń [ Aktywacja numerów telefonów za pośrednictwem Control Hub ]

Jeśli administratorzy partnera nie mają urządzeń do przeniesienia z Cisco BroadWorks do działu sprzedaży hurtowej, uruchomienie narzędzia do przenoszenia urządzenia nie jest konieczne. Administratorzy partnerów mogą skorzystać z poniższego łącza publicznego, aby aktywować numery telefonów bezpośrednio za pośrednictwem portalu Control Hub.

<https://help.webex.com/en-us/article/wkj3f0/Manage-phone-numbers-in-Control-Hub>

**Uwaga:** Dezaktywacja numerów telefonów w Cisco BroadWorks jest opcjonalna, jeśli administratorzy partnera aktywują swoje numery telefonów za pośrednictwem Control Hub.

# <span id="page-6-0"></span>Funkcje automatycznie przeniesione do połączeń hurtowych

Te funkcje użytkownika są automatycznie migrowane przez narzędzia migracji:

- Ustawienia wiadomości głosowych i niestandardowe powitania (wiadomości głosowe to **nie** migrował)
- Numery alternatywne
- BroadWorks Anywhere
- Zajęte pole lampowe
- CallerId (niestandardowa nazwa i numer telefonu)
- Połączenie oczekujące
- Ustawienia przekazywania połączeń (przekazywanie połączeń zawsze/zajęty/brak odpowiedzi/nieosiągalny)
- Przechwytywanie połączeń
- Nie przeszkadzać
- Ustawienia faksu
- Zdalne biuro
- Wygląd połączenia udostępnionego
- Jednoczesny dzwonek osobisty (w tym harmonogram i kryteria wyboru)
- Powiadomienie o połączeniu (w tym harmonogram i kryteria selektywne)
- Anonimowe odrzucenie połączenia
- Selektywne odrzucanie połączeń
- Selektywne prze połączeń
- Kierowane przejmowanie i wtrącanie połączeń
- Zwolnienie z wjazdu
- Naciśnij i mów
- Prywatność

Te funkcje grupowe są automatycznie migrowane przez narzędzia migracji:

- Automatyczny asystent
	- o Tylko jeden poziom

- o Niestandardowe pozdrowienia
- o Ustawienia przekazywania połączeń (zawsze, zajęty, selektywny)
- o Numery dodatkowe
- o Menu świąteczne NIE jest dostępne w Webex
- o Selektywne odrzucanie połączeń
- Cisco BroadWorks Call Center Standard i kolejka połączeń BroadCloud:
	- o Podstawowa konfiguracja
	- o Niestandardowe pozdrowienia
	- o Agenci i nadzorcy
	- o Ustawienia przekazywania połączeń (zawsze, zajęty, selektywny)
	- o Numery dodatkowe
	- o Muzyka zawieszona
- Zaparkuj połączenie
- Odbiór połączenia
- Grupa poszukiwania
	- o Ustawienia przekazywania połączeń (zawsze, zajęty, selektywny, nieosiągalny)
	- o Numery dodatkowe
- Kod lokalizacji (jeden na lokalizację lub grupę)
- Grupa przywoływania
- Harmonogramy (tylko na poziomie grupy, harmonogramy przedsiębiorstw nie są migrowane)
- Portal głosowy
- Linia wirtualna
- Muzyka podczas wstrzymania

### <span id="page-7-0"></span>Obsługiwane urządzenia

Obsługiwane telefony zostaną automatycznie utworzone i przypisane do użytkowników Webex Calling za pomocą narzędzia do obsługi administracyjnej. Telefony oznaczone "tak" w kolumnie "Obsługiwane w narzędziu Device Move" zostaną automatycznie przeniesione z Cisco BroadWorks lub BroadCloud do Webex Calling po uruchomieniu narzędzia do przenoszenia urządzenia. Telefony oznaczone w tej kolumnie "NO" wymagają ręcznej interwencji w celu zmiany adresu URL DMS w szablonie urządzenia Cisco BroadWorks lub w samym telefonie.

Ostatnia kolumna zawiera mapowanie modeli telefonów do kolumny "Typ urządzenia" pliku transform-tool/input/newphones.csv. (Więcej informacji na temat newphones.csv można znaleźć w narzędziu Transform Tool).

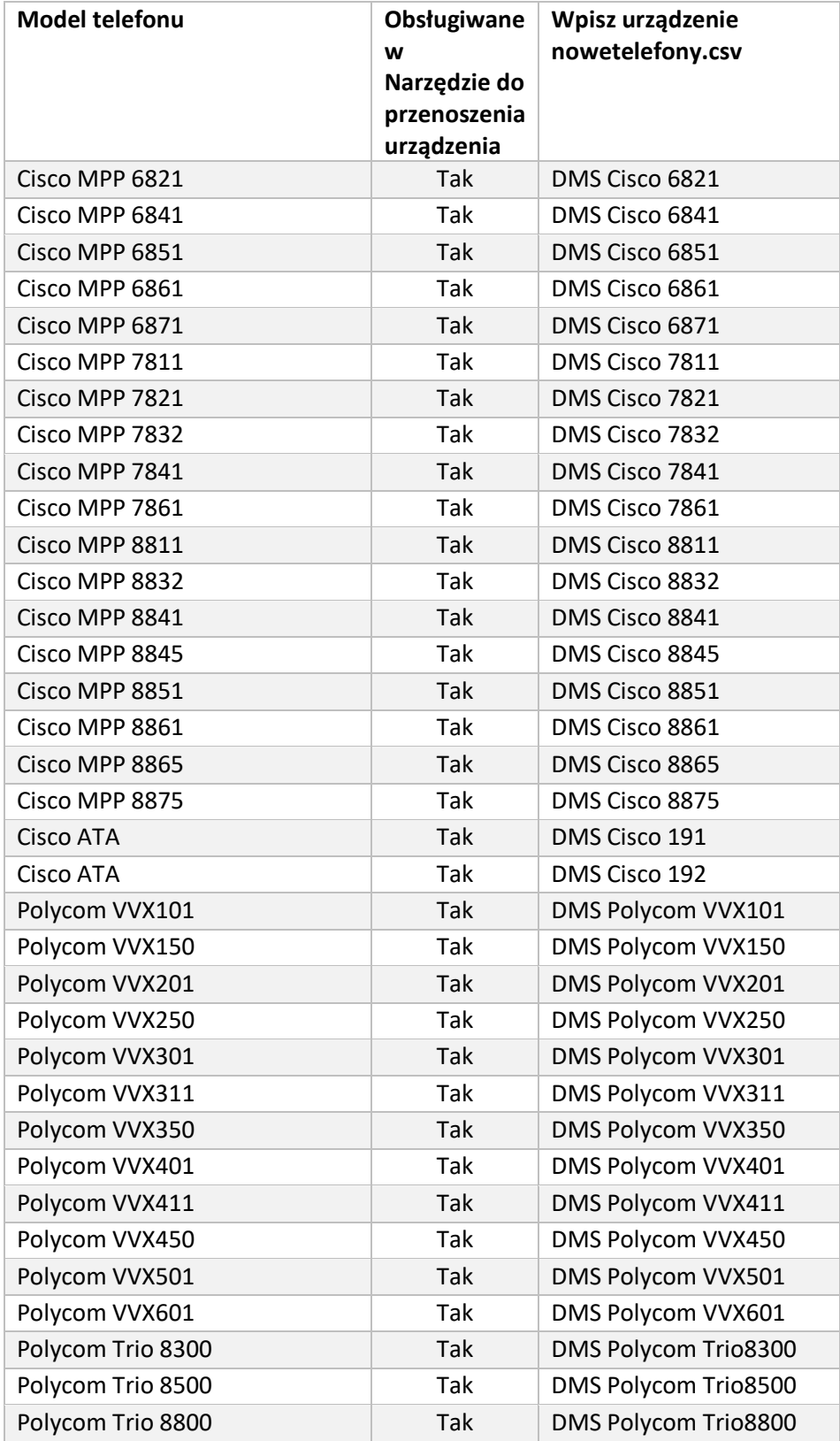

**Narzędzia migracji dla BroadWorks do migracji hurtowych RTM** 

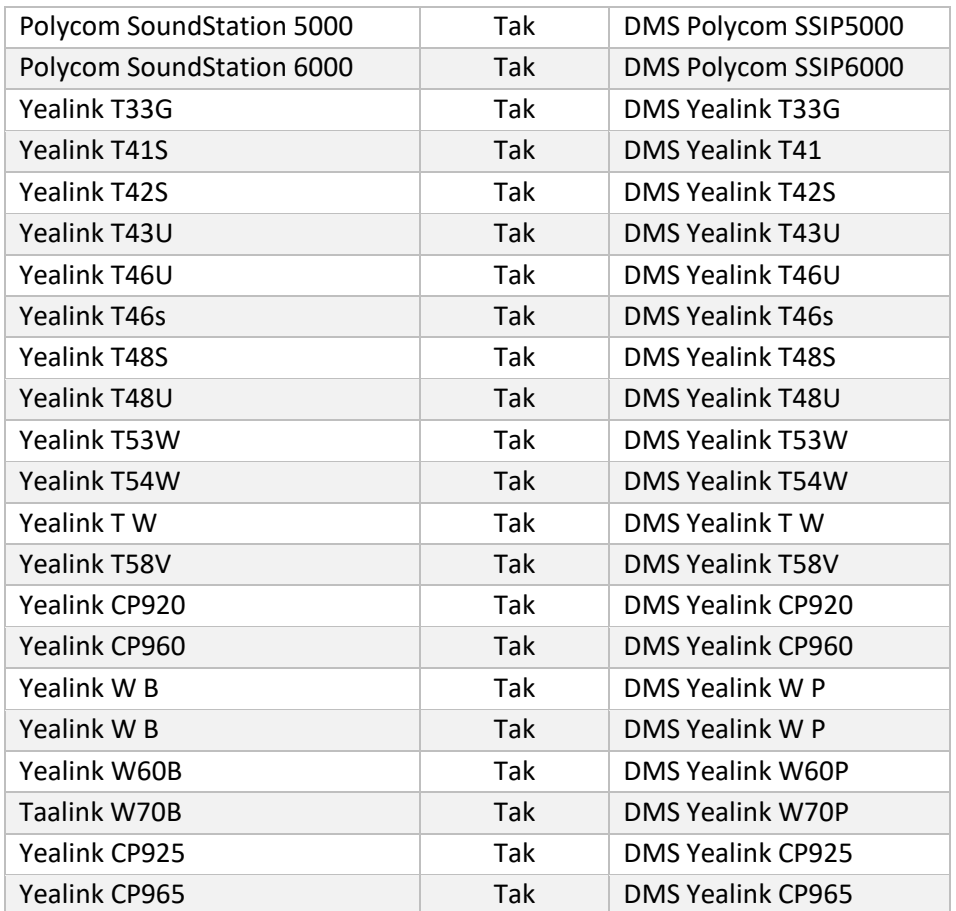

# <span id="page-9-0"></span>Nieobsługiwane urządzenia

Jeśli klient korzysta z urządzeń nieobsługiwanych przez rozwiązanie Hurtowe RTM, urządzenia te nie kwalifikują się do migracji. W takim przypadku masz następujące możliwości:

- 1. Przed migracją należy udostępnić nowe telefony w usłudze Cisco BroadWorks.
- 2. Opuść stare telefony w Cisco BroadWorks, a użytkownicy muszą zainstalować aplikację Webex, aby nawiązywać i odbierać połączenia.

## <span id="page-9-1"></span>Wybór hurtowych pakietów telefonicznych

Narzędzia migracji mają zestaw ustawień domyślnych umożliwiających wybór pakietów połączeń hurtowych dla abonentów. Jeśli inny pakiet jest pożądany później, można go zmienić w Control Hub przez administratora partnera.

### **CiscoBroadWorks Migration Package Configuration**

Wszyscy abonenci migrujący z usługi Cisco BroadWorks będą domyślnie otrzymywać pakiet Webex Calling. Jeśli pakiet głosowy Webex jest wymagany dla subskrybentów, którzy nie mają przypisanego połączenia oczekującego lub poczty głosowej, można go włączyć w pliku Partner.cfg narzędzia Transform Tool, usuwając komentarz do linii USE\_WEBEX\_VOICE\_PACKAGE.

#### **Mapowanie pakietu migracji Webex dla BroadWorks**

Pakiety Webex for BroadWorks są automatycznie mapowane na pakiety połączeń hurtowych. Tego nie da się skonfigurować.

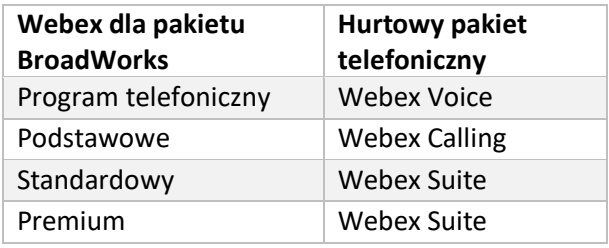

#### **Mapowanie pakietu migracji BroadCloud**

Migracje z pakietów map BroadCloud Carrier na podstawie typu stacji. Mapowanie domyślne można skonfigurować w pliku konfiguracyjnym narzędzia Transform conf/rialto station type to wholesale package.csv.

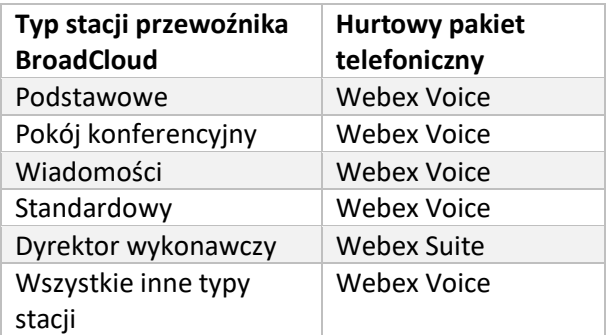

# <span id="page-10-0"></span>Przekształcanie konta użytkownika Cisco BroadWorks lub BroadCloud w obszar roboczy Webex Calling

Webex Workspace to telefon, który jest udostępniany wielu osobom, na przykład: na przykład: telefony w sali konferencyjnej, magazynie lub holu. Takie telefony można skonfigurować w aplikacji Webex Calling jako obszary robocze Webex zamiast użytkowników Webex. Dostępna jest opcja automatycznego przekształcania kont użytkowników z Cisco BroadWorks lub BroadCloud Carrier w obszary robocze podczas procesu migracji.

Kroki:

- 1. W plikutransform\_tool/input/users.csv przypisz do użytkowników pakiet "common\_area", który ma zostać przekształcony w *Przykład obszaru roboczego: bwuser@domain,,,common\_area*
- *2.* (Tylko BroadCloud) Aby przekształcić wszystkie konta użytkowników określonego typu stacji w obszary robocze, dodaj wpis dotransformtool/conf/rialto\_station\_type\_to\_wholesale\_package.csv i ustaw pakiet hurtowy na "common\_area\_calling" *Przykład: konferencja\_sala\_v2, wspólny\_obszar\_połączenia*
- 3. Uruchom narzędzie zmiany
- 4. Uruchom narzędzie obsługi administracyjnej
- 5. Otwórz Control Hub nowo utworzonej organizacji klienta i ustaw domenę SIP (patrz rysunek 2, Konfigurowanie domeny SIP w Control Hub)
- 6. Ponownie uruchom narzędzie obsługi administracyjnej. Spowoduje to utworzenie obszarów roboczych i przypisanie do nich telefonów.

Ograniczenia:

- Konfiguracja funkcji użytkownika (np. przekazywanie połączeń, nie przeszkadzać) nie jest automatycznie przenoszona do obszaru roboczego.

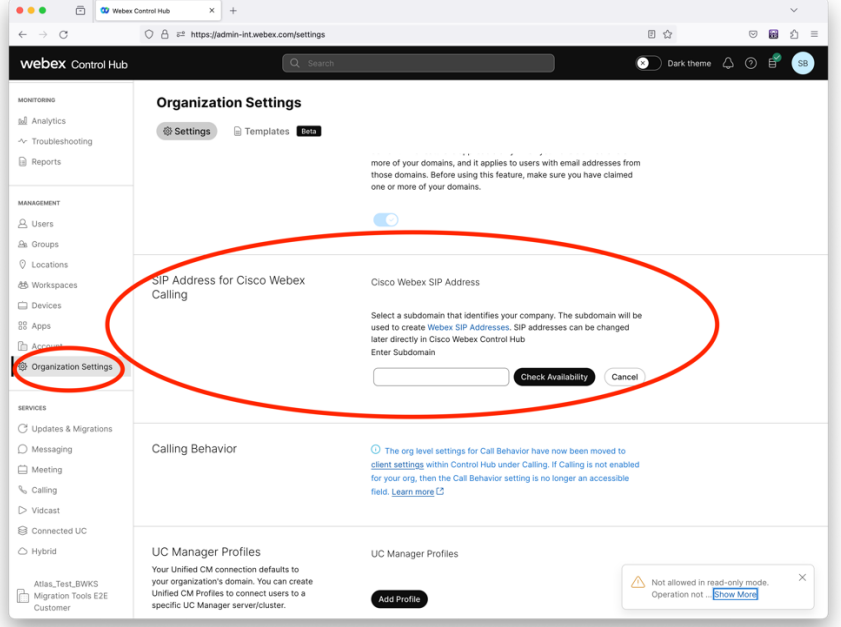

*Postać 2 Konfiguracja domeny SIP w Control Hub*

### <span id="page-12-0"></span>Narzędzie Generator Token

Administratorzy partnerów uruchamiają to narzędzie do generowania tokenów co najmniej raz przed rozpoczęciem uruchamiania narzędzi do migracji. Uruchomienie tego narzędzia jest czynnością jednorazową, po dołączeniu konta partnera do rozwiązania Wholesale RTM. To narzędzie umożliwia administratorom partnerów zalogowanie się za pośrednictwem przeglądarki internetowej, aby uzyskać unikalny TOKEN, który jest potrzebny do aktualizacji do plików konfiguracyjnych partnera dla narzędzi migracji.

#### <span id="page-12-1"></span>Wymagania wstępne

- 1. Po pobraniu wyodrębnij pliki binarne narzędzia migracji
	- a. Ustaw ścieżkę środowiskową JRE/JDK w token\_generator.sh dla MAC i token generator.bat dla Windows. Jeśli ścieżka JAVA HOME już istnieje, zostanie ponownie użyta przez narzędzie.

PROCHOWIEC: JAVA\_HOME="/Users/cisco/jdk/zulu@1.8.282/Contents/Home/*"*

Windows: JAVA\_HOME=C:\Progra~1\Java\jre1.8.0\_321

Uwaga: Ten krok jest opcjonalny

#### <span id="page-12-2"></span>Instrukcje do biegania

Uruchom następującą komendę w terminalu w katalogu generatora tokenów:

#### Uwaga:

- Poniższe porty muszą być dostępne do uruchomienia narzędzia generatora tokenów.
- Co najmniej jeden z wymienionych portów musi być otwarty na połączenie z komputerem użytkownika.

**Porty:** 8080, 50009, 50010, 50011, 50012 i 50013

<span id="page-12-3"></span>Windows *token\_generator.bat*

<span id="page-12-4"></span>macOS *./token\_generator.sh*

#### Output:

*Tool Name: Token Generator Tool Version: 1.13.0 Load the URL in your web browser[: http://localhost:8080](http://localhost:8080/)*

Otwórz adres URL w przeglądarce internetowej na terminalu, zaloguj się przy użyciu poświadczeń administratora partnera, aby uzyskać TOKEN i skopiować to samo w celu dalszego użycia.

Ilustracje interfejsu użytkownika podano poniżej w celach informacyjnych:

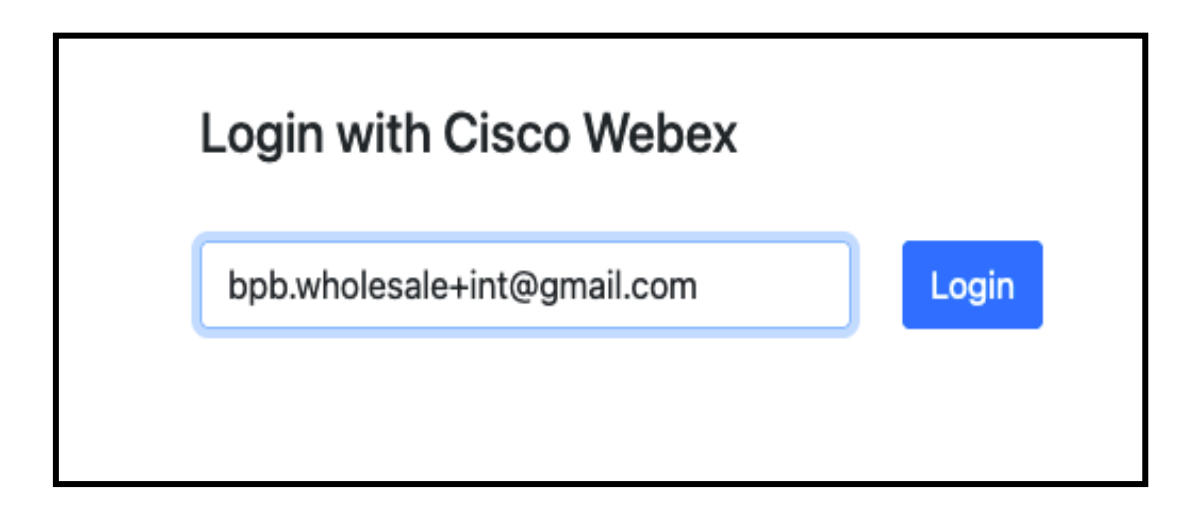

*Rysunek 3: Zaloguj się za pomocą Cisco Webex*

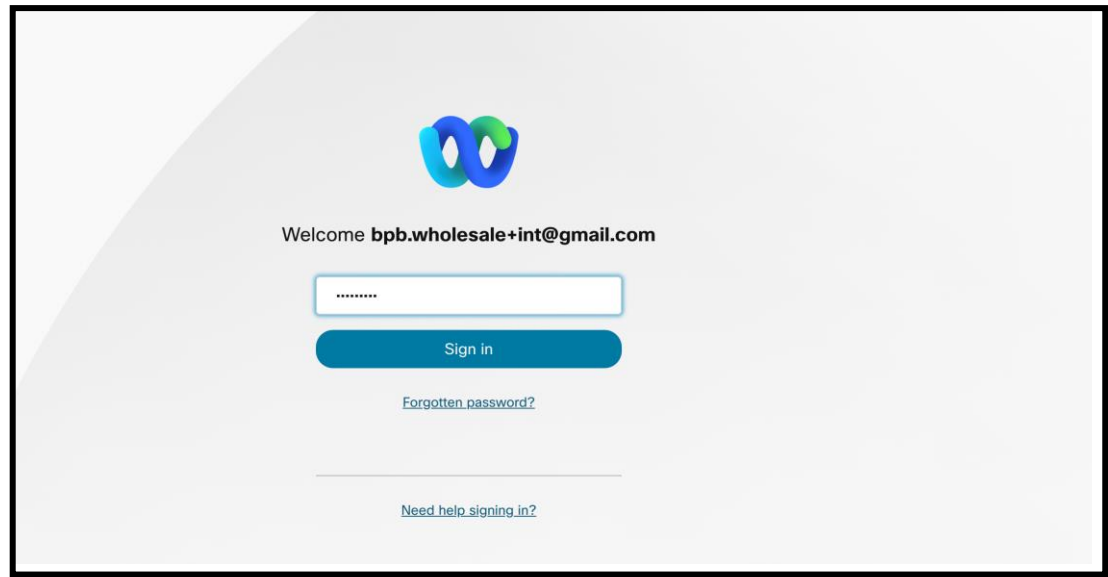

*Rysunek4 : okno Poświadczenia*

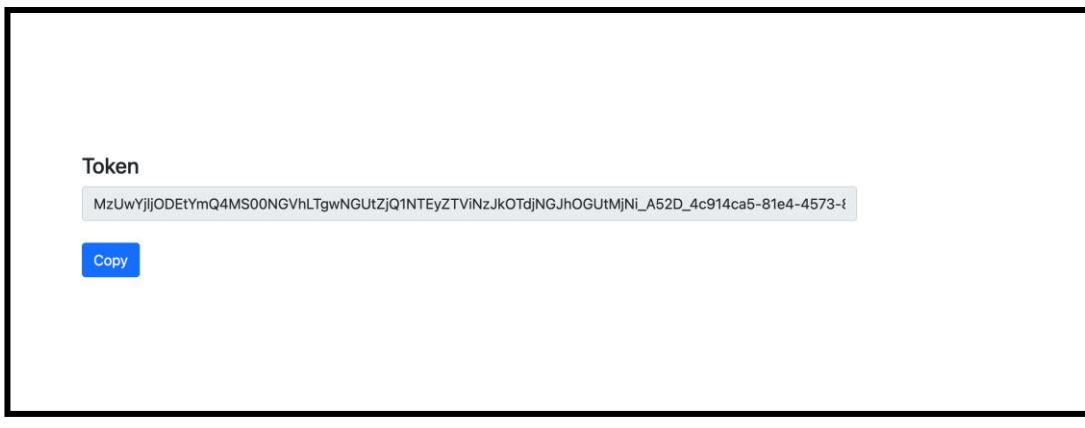

*Rysunek 5: Generowanie tokenów*

### <span id="page-14-0"></span>Zadania konfiguracji Cisco BroadWorks

Skonfiguruj następujące kroki przed uruchomieniem narzędzi do przenoszenia wyciągu i urządzenia na wtórnym serwerze BroadWorks

Uwaga**:** 

- Ma to zastosowanie do Cisco BroadWorks i Webex dla BroadWorks.
- Te kroki NIE dotyczą BroadCloud.

### <span id="page-14-1"></span>Włącz łączność OCI-P

Narzędzie do przenoszenia urządzenia komunikuje się z BroadWorks za pomocą poleceń OCI-P, aby umożliwić korzystanie z łączności OCI-P, wykonaj poniższe czynności:

**Krok 1:** Użyj interfejsu CLI, aby skonfigurować ustawienia ogólne:

Aby zmienić katalog ustawień ogólnych, uruchom następujące polecenie w CLI:

*AS\_CLI> cd /Applications/OpenClientServer/GeneralSettings.*

Uruchom następujące polecenie w CLI, aby uzyskać bieżące ustawienia ogólne:

**Przewodnik po hurtowych rozwiązaniach RTM** 15 *AS\_CLI/Applications/OpenClientServer/GeneralSettings> get clientPort = 2208 clientPortEnabled = true secureClientPort = 2209 secureClientPortEnabled = true*

#### *systemDomain = <>*

Jeśli Twoje ustawienia nie odpowiadają powyższym, użyj opcji ustawić polecenie ponownej konfiguracji ustawień.

**Krok 2:** Użyj interfejsu CLI, aby skonfigurować serwer proxy OCI:

Zmień katalog na OCI Proxy:

*AS\_CLI> cd /Applications/OpenClientServer/OCIProxy*

Uruchom następujący interfejs CLI, aby uzyskać bieżące ustawienia. Powinieneś zobaczyć następujące informacje:

*AS\_CLI/Applications/OpenClientServer/OCIProxy> get enabled = true enabledLoginLevelScreening = false enableResponseCaching = false responseCacheDurationHours = 24 responseCacheRenewPeriodMins = 30 messageQueueCapacity = 50 messageQueueTimeoutSeconds = 1800*

Jeśli Twoje ustawienia nie odpowiadają powyższym, użyj opcji **ustawić** polecenie ponownej konfiguracji ustawień.

**Krok 3:** Użyj interfejsu CLI, aby skonfigurować udostępnianie OCI:

Przejdź do katalogu Provisioning:

*AS\_CLI> cd /System/NetworkAccessLists/OCI/Provisioning*

#### Uruchom następujące polecenie, aby uzyskać bieżące ustawienia udostępniania OCI:

*AS\_CLI/System/NetworkAccessLists/OCI/Provisioning> get Address Description ======================== 127.0.0.1 local as*

#### **Krok 4:** Uruchom poniższe polecenie w CLI, aby sprawdzić, czy konfiguracja jest poprawna:

*AS\_CLI/Maintenance/ManagedObjects> get broadworks and check that your output looks OK. See below for sample output: AS\_CLI/Maintenance/ManagedObjects> get broadworks BroadWorks Managed Objects ========================== \* Server:*

#### **Narzędzia migracji dla BroadWorks do migracji hurtowych RTM**

*Identity..............: AS Version...............: Rel\_21.sp1\_1.551 Administrative State..: Unlocked \* Applications: Name Version Deployed Administrative State Effective State ========================================================================================= ExecutionAndProvisioning 21.sp1\_1.551 true Unlocked Unlocked FlashPolicy 21.sp1\_1.551 false Unlocked Stopped OpenClientServer 21.sp1\_1.551 true Unlocked Unlocked WebContainer 21.sp1\_1.551 true Unlocked Unlocked 4 entries found. \* Hosted Applications: Name Version Context Path Deployed ================================================================== CommPilot 21.sp1\_1.551 / true DeviceManagementFiles 21.sp1\_1.551 /DeviceManagement true JWSFiles 21.sp1\_1.551 /FileRepos true MediaFiles 21.sp1\_1.551 /media true OCIFiles 21.sp1\_1.551 /ocifiles true Znaleziono 5 pozycji.*

#### <span id="page-16-0"></span>Sprawdź, czy serwer Open Client jest wdrożony i aktywny

Użyj poniższych poleceń, aby wdrożyć i uruchomić Open Client Server na dodatkowym serwerze aplikacji, jeśli nie został on wdrożony lub jeszcze nie został uruchomiony.

#### **Krok 1:** Wdróż serwer za pomocą następującego polecenia CLI:

*AS\_CLI/Maintenance/ManagedObjects> deploy application OpenClientServer*

#### **Krok 2:** Uruchom serwer za pomocą tego polecenia:

*AS\_CLI/Maintenance/ManagedObjects> start application OpenClientServer*

#### <span id="page-16-1"></span>Włącz aktywację Numbers

#### Wykonaj następujące polecenia w CLI, aby włączyć aktywację numerów:

**Krok 1:** *Run the AS\_CLI> cd SubscriberMgmt/NumberActivation command.*

**Krok 2:** *Run the AS\_CLI> set dnMode groupAndUserActivationEnabled command.*

**Krok 3:** *At the confirmation prompt, enter Y.*

# <span id="page-17-0"></span>Narzędzie do wyodrębniania

### <span id="page-17-1"></span>Extract Tool for BroadCloud

Narzędzie do wyodrębniania jest zintegrowane z portalem dostawcy usług BroadCloud. Administrator dostawcy usług może:

- [1](#page-17-3). Przesyłaj prośby o ekstrakt dla maksymalnie 50 klientów<sup>1</sup> na zamówienie.
- 2. Pobierz wyodrębniony plik danych w formacie ZIP do 28 dni od daty złożenia wniosku.

Poniższe rysunki przedstawiają portal Usługodawcy.

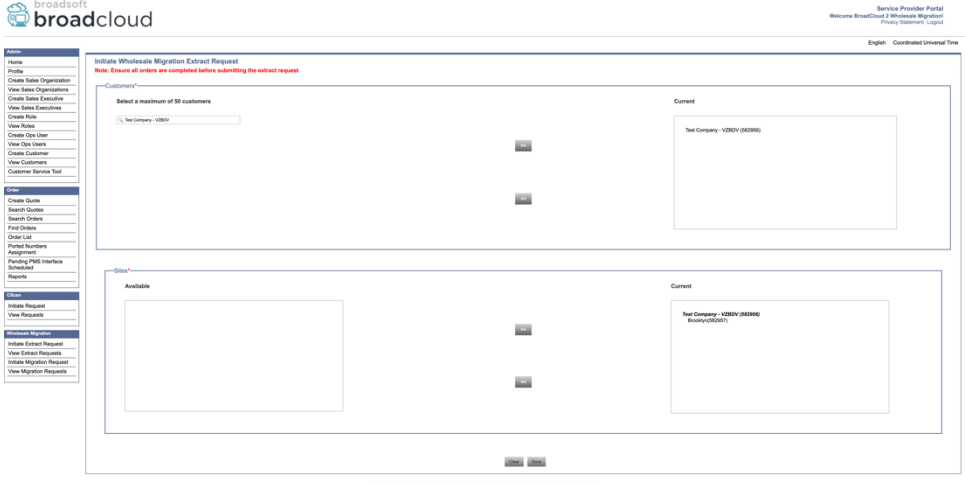

*Rysunek 6: Portal dostawców usług*

| broadcloud<br><b>Service Provider Portal</b><br>Welcome BroadCloud 2 Wholesale Migration!<br>Privacy Statement Logout |                                                  |                |                       |                |                                    |  |
|----------------------------------------------------------------------------------------------------|--------------------------------------------------|----------------|-----------------------|----------------|------------------------------------|--|
|                                                                                                    |                                                  |                |                       |                | English Coordinated Universal Time |  |
| <b>Admin</b>                                                                                                    | <b>View Wholesale Migration Extract Requests</b> |                |                       |                |                                    |  |
| Home<br>Profile                                                                                                    |                                                  |                |                       |                |                                    |  |
| Create Sales Organization                                                                                             |                                                  |                | Request ID:           |                |                                    |  |
| View Sales Organizations                                                                                              |                                                  |                | Status:               | $\sim$         |                                    |  |
| Create Sales Executive                                                                                                |                                                  |                | Submitted Date:       | T.             |                                    |  |
| <b>View Sales Executives</b>                                                                                          |                                                  |                |                       |                |                                    |  |
| Create Role                                                                                                    |                                                  |                | <b>Search</b><br>Cast |                |                                    |  |
| View Roles                                                                                                    |                                                  |                |                       |                |                                    |  |
| Create Ops User                                                                                                    | Request(s)                                       |                |                       |                |                                    |  |
| View Ops Users                                                                                                    | Displaying 1 - 4 of 4                            |                |                       |                |                                    |  |
| Create Customer                                                                                                    |                                                  |                |                       |                |                                    |  |
| <b>View Customers</b>                                                                                                 | Request ID                                       | Submitted Date | Stehn                 | Completed Date | Action                             |  |
| Customer Service Tool                                                                                                 | 10101                                            | 05/15/2023     | COMPLETED             | 05/15/2023     | Download                           |  |
| Order                                                                                                    | 10100<br>10002<br>10000                          | 05/15/2023     | <b>COMPLETED</b>      | 05/15/2023     | Download                           |  |
|                                                                                                    |                                                  | 05/15/2023     | COMPLETED             | 05/15/2023     | __                                 |  |
| Create Quote                                                                                                    |                                                  |                |                       |                | Download<br>_                      |  |
| Search Quotes<br>Search Orders                                                                                        |                                                  | 05/12/2023     | <b>COMPLETED</b>      | 05/12/2023     | Download                           |  |
| Find Orders                                                                                                    |                                                  |                |                       |                |                                    |  |
| Order List                                                                                                    |                                                  |                |                       |                |                                    |  |
| Ported Numbers                                                                                                    |                                                  |                |                       |                |                                    |  |
| Assignment                                                                                                    |                                                  |                |                       |                |                                    |  |
| Pending PMS Interface<br>Scheduled                                                                                    |                                                  |                |                       |                |                                    |  |
| Reports                                                                                                    |                                                  |                |                       |                |                                    |  |
|                                                                                                    |                                                  |                |                       |                |                                    |  |
| CScan                                                                                                    |                                                  |                |                       |                |                                    |  |
| <b>Initiate Request</b>                                                                                               |                                                  |                |                       |                |                                    |  |
| <b>View Requests</b>                                                                                                  |                                                  |                |                       |                |                                    |  |
|                                                                                                    |                                                  |                |                       |                |                                    |  |
| <b>Wholesale Migration</b>                                                                                            |                                                  |                |                       |                |                                    |  |
| Initiate Extract Request                                                                                              |                                                  |                |                       |                |                                    |  |
| View Extract Requests                                                                                                 |                                                  |                |                       |                |                                    |  |
| Initiate Migration Request<br>View Migration Requests                                                                 |                                                  |                |                       |                |                                    |  |
|                                                                                                    |                                                  |                |                       |                |                                    |  |

 *Rysunek 7: Portal dostawców usług*

### <span id="page-17-2"></span>Extract Tool dla Cisco BroadWorks i Webex dla BroadWorks

<span id="page-17-3"></span>**Przewodnik po hurtowych rozwiązaniach RTM** 18 <sup>1</sup> Żądanie wyciągu nie może zostać przesłane dla tego samego klienta więcej niż 10 razy dziennie.

1. Narzędzie Extract działa na pomocniczym serwerze aplikacji Cisco BroadWorks w sieci partnerskiej i łączy się za pośrednictwem OCI-P.

2. Narzędzie pobiera z platformy Cisco BroadWorks lub BroadCloud nieprzetworzone dane firmowe, grupowe, numeryczne, użytkowników, usługi, urządzenia i klientów miękkich i wysyła te dane do plików XML, które dostarczają dane wejściowe do narzędzia Transform.

W następnych sekcjach wyjaśniono, jak zainstalować i skonfigurować narzędzie do wyodrębniania.

#### <span id="page-18-0"></span>Wymagania wstępne

- 1. SCP wyodrębnij pliki binarne narzędzia do pomocniczego serwera aplikacji Cisco BroadWorks.
- 2. SSH do wtórnego serwera aplikacji Cisco BroadWorks w celu skonfigurowania wymagań wstępnych i uruchomienia narzędzia ekstrakcji.
- 3. Skonfiguruj identyfikator dostawcy usług i grupy, aby wyodrębnić go z Cisco BroadWorks w conf/exportTool.yml. Zapoznaj się z poniższym przykładowym fragmentem kodu YAML:

*ServiceProviderID-A: - GroupID-A1 - GroupID-A2 - GroupID-A3 ServiceProviderID-B: - ALL*

4. Upewnij się, że w pliku conf/partner.cfg pomocniczy identyfikator użytkownika serwera aplikacji Cisco BroadWorks, hasło i nazwa hosta są prawidłowe:

*BROADWORKS\_USER\_ID = admin BROADWORKS\_PASSWORD = admin BROADWORKS\_HOST\_NAME = localhost REFRESH\_TOKEN = Partner administrator's refresh token copied from the Token Generator tool. MIGRATION\_MODE = Supported values are webex\_for\_broadworks\_to\_wholesale. The default value is broadworks\_to\_wholesale. Use webex\_for\_broadworks\_to\_wholesale for Webex for BroadWorks migrations.*

#### **Uwaga:**

- Właściwość ` *REFRESH\_TOKEN*` jest obowiązkowa w przypadku migracji Webex for BroadWorks.
- *1.* Zmodyfikuj ścieżkę środowiskową JDK/JRE w pliku export.sh, jeśli ścieżka środowiskowa pomocniczego serwera aplikacji Cisco BroadWorks JDK/JRE jest inna niż plik: *JAVA\_HOME=/usr/local/java/java\_base*

#### <span id="page-19-0"></span>Instrukcje do biegania

Uruchom poniższe polecenie na pomocniczym serwerze aplikacji Cisco BroadWorks z katalogu narzędzi wyodrębnionych:

*./export.sh*

#### <span id="page-19-1"></span>Dzienniki terminala

Następujące dzienniki są dostępne w terminalu podczas udanego eksportu: Uruchamianie narzędzia do eksportu danych BroadSoft:

*Running BroadSoft Data Export Tool \*\*\*\*\*\*\*\*\*\*\*\*\*\*\*\*\*\*\*\*\*\*\*\*\*\*\*\*\*\*\*\*\*\*\*\*\*\*\*\*\*\*\*\*\*\*\*\* Starting Export Tool v: 1.15.0 Export started for SP=collabmigrationtestSP\_engg, Group=collabmigrationtestGRP\_engg Exporting users for SP=collabmigrationtestSP\_engg, Group=collabmigrationtestGRP\_engg Export users completed for SP=collabmigrationtestSP\_engg, Group=collabmigrationtestGRP\_engg Export completed for SP=collabmigrationtestSP\_engg, Group=collabmigrationtestGRP\_engg Export completed Export Dump Zip Directory : output/20221017223452\_ExportTool Export Dump Zip File name :extracted\_data\_1666060500618.zip Zip file with the name extracted\_data\_1666060500618.zip has been created ZIP file creation process completed Exported files converted as ZIP file \*\*\*\*\*\*\*\*\*\*\*\*\*\*\*\*\*\*\*\*\*\*\*\*\*\*\*\*\*\*\*\*\*\*\*\*\*\*\*\*\*\*\*\*\*\*\*\*\*\**

#### <span id="page-19-2"></span>Wyjście

Plik wyjściowy ZIP (*extract\_data\_<timestamp>.zip*) będzie dostępny w tym samym katalogu narzędzi ekstrakcji. Użyj poniższego polecenia, aby wyświetlić i użyć pliku ZIP dla danych wejściowych narzędzia Transform:

```
ls –ltr
drwxr-xr-x 2 bwadmin bwadmin 4096 Oct 4 11:53 lib/
-rwxr-xr-x 1 bwadmin bwadmin 956719 Oct 4 11:53 exportTool.jar
-rwxr-xr-x 1 bwadmin bwadmin 2635 Oct 4 11:53 export.sh
drwxr-xr-x 2 bwadmin bwadmin 4096 Oct 5 05:04 conf/
drwxrwxr-x 3 bwadmin bwadmin 4096 Oct 17 22:34 output/
drwxrwxr-x 2 bwadmin bwadmin 4096 Oct 17 22:34 logs/
-rw-rw-r-- 1 bwadmin bwadmin 46341 Oct 17 22:35 extracted_data_1666060500618.zip
```
# <span id="page-20-0"></span>Narzędzie do transformacji

To narzędzie Transform jest uruchamiane dla wszystkich migracji.

Narzędzie Transform działa na dowolnym komputerze, w tym na laptopie administratora partnera, i korzysta z publicznych interfejsów API firmy Webex. Odczytuje plik wyjściowy narzędzia ekstraktu ZIP (*extract\_data\_<timestamp>.zip*) jako dane wejściowe i przekształca surowy XML w format JSON, który jest używany przez narzędzie Provisioning.

### <span id="page-20-1"></span>Wymagania wstępne

Po pobraniu i wyodrębnieniu binariów narzędzi migracji skonfiguruj następujące warunki wstępne:

1. Ustaw REFRESH\_TOKEN (*Token skopiowany z narzędzia Token Generator*) i NAZWA\_OF\_MAIN\_LOKALIZACJA w pliku conf/partner.cfg:

*REFRESH\_TOKEN=MzUwYjljODEtYmQ4MS00NGVhLTgwNGUtZjQ1NTEyZTViNzJkOTdj NAME\_OF\_MAIN\_LOCATION=Main*

2. Opcjonalnie ustaw PROVISIONING\_ID (skopiowany z szablonu w Partner Hub) w pliku conf/partner.cfg:

*PROVISIONING\_ID=YmE4MjFkZGYtYTlkNy00NDdlLWIwODctYmNkOTM2NjUyYWQ1* Uwaga: Aby uzyskać pełniejszą weryfikację adresu e-mail klienta, można opcjonalnie ustawić PROVISIONING\_ID.

- 3. Skonfiguruj brakujące informacje w pliku input/customers.csv (patrz następna sekcja), jeśli brakuje.
- 4. Dodaj adres e-mail użytkownika końcowego w pliku input/users.csv.
- 5. Jeśli mają zostać skonfigurowane nowe telefony, dodaj adres MAC i adres e-mail nowego telefonu użytkownika do pliku input/newphones.csv. Jest to wymagane tylko wtedy, gdy administratorzy partnerów chcą udostępniać nowe telefony w ramach połączeń hurtowych.
- 6. Opcjonalnie włącz użycie adresów MAC z nagłówka User-Agent w komunikacie SIP REGISTER, gdy adres MAC nie jest dostępny w profilu urządzenia Cisco BroadWorks. Odkomentuj wiersz "USE\_MAC\_ADDRESS\_FROM\_SIP\_REGISTER=yes" w pliku conf/partner.cfg

### <span id="page-20-2"></span>Napełnianie wejścia/customers.csv

Plik input/customers.csv zawiera dane, których być może brakuje w Cisco BroadWorks lub BroadCloud. Ten plik może być pusty, jeśli wszystkie obowiązkowe informacje są już dostępne. Nie musisz wpisywać wszystkich kolumn, tylko brakujące informacje są obowiązkowe.

Uwaga: Wszystkie te pola są opcjonalne

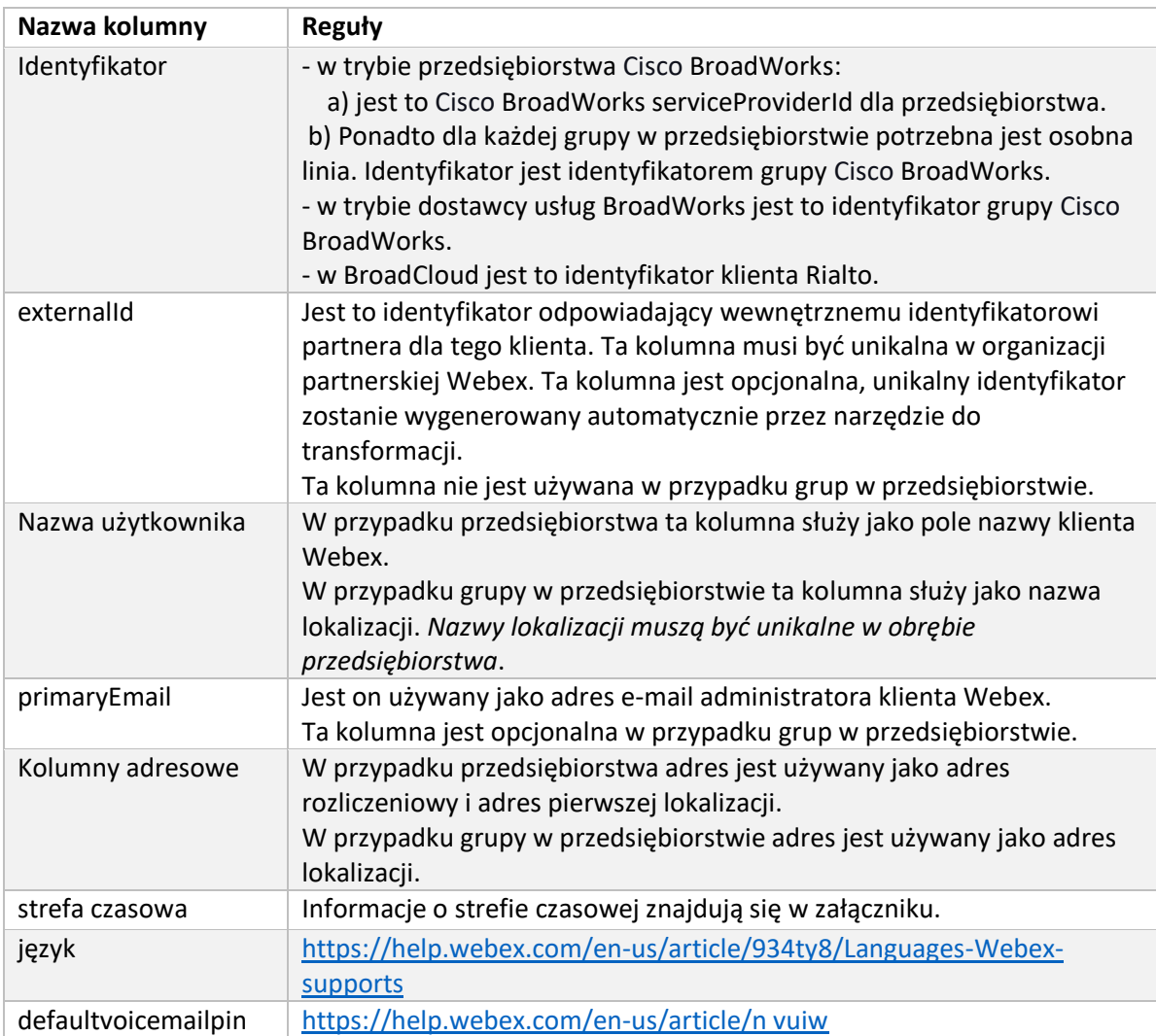

Poniższa tabela wyjaśnia najważniejsze kolumny w input/customers.csv.

### <span id="page-21-0"></span>Instrukcje do biegania

Uruchom narzędzie Transform Tool w dowolnym systemie operacyjnym. Wykonaj poniższe kroki, aby uruchomić narzędzie w systemie Windows i macOS:

### <span id="page-21-1"></span>Windows

Wykonaj poniższe polecenie, aby uruchomić narzędzie Przekształcanie w systemie Windows:

*transform.bat -extract=<Extract-Tool-Output-Zip-file> -customers=<Input-Path-Customers-CSV> -users=<Input-Path-Users-CSV> -newphones=<Input-Path-NewPhones-CSV>*

### <span id="page-21-2"></span>macOS

Wykonaj następujące kroki, aby uruchomić narzędzie do transformacji w systemie MAC OS:

### 1. Tworzenie wirtualnego środowiska i zależności od instalacji, aby uruchomić narzędzie transformacji przy użyciu Pythona:

*python3 -m venv venv source venv/bin/activate python3 -m pip install requests python3 -m pip install requests-oauthlib*

#### 2. Uruchom narzędzie zmiany:

*./transform.sh -extract=<Extract-Tool-Output-Zip-file> -customers=<Input-Path-Customers-CSV> -users=<Input-Path-Users-CSV> -newphones=<Input-Path-NewPhones-CSV>*

#### <span id="page-22-0"></span>Wstępna kontrola klienta/użytkownika

Narzędzie Transform powoduje, że API dzwoni do Webex w celu wykrycia potencjalnych problemów z obsługą administracyjną. Domyślnie sprawdza adres i główny adres e-mail klienta. Jeśli wartość PROVISIONING\_ID jest określona w pliku conf/partner.cfg, zweryfikuje również informacje o lokalizacji. Wyniki kontroli wstępnej są uwzględniane w raporcie wyjątków.

Dodatkowo podczas uruchamiania narzędzia transformacji można dodać następujące parametry opcjonalne:

• -precheck

Oprócz uruchomienia precheck API dla informacji o kliencie, Transform Tool uruchomi również precheck API dla wiadomości e-mail subskrybenta.

• -precheckinfo

Domyślnie w raporcie o wyjątkach znajdują się tylko błędy precheck (tj. problemy, które blokują inicjowanie obsługi). Dodanie tej flagi będzie również uwzględniać pomyślne wyniki wstępnej kontroli (np. jeśli istnieje już organizacja Webex, którą można automatycznie dołączyć).

Uwaga: informacje wstępne wymagają dodatkowego czasu do uruchomienia.

#### <span id="page-22-1"></span>Dzienniki terminala

Następujące dzienniki w terminalu podczas pomyślnej transformacji:

*Summary Report BroadWorks enterprises that can be successfully migrated: 1 BroadWorks enterprises that cannot be migrated: 0 BroadWorks users that can be successfully migrated: 4 BroadWorks users that cannot be migrated: 0 Phones that can be successfully migrated: 3 Phones that are not compatible with Webex Calling: 0*

#### <span id="page-23-0"></span>Raport wyjątków

Narzędzie Transform generuje raport o wyjątkach w katalogu *output/<timestamp>/exception\_report.txt* . Za pomocą tego raportu można zidentyfikować problemy, które wpłyną na migrację i naprawić je w systemie Cisco BroadWorks.

Po zmodyfikowaniu danych użytkownika w celu rozwiązania wyjątku ponownie uruchom narzędzia Extract and Transform z nowymi danymi. Przykładowy plik raportu o wyjątku w następujący sposób:

*Exception Report Tue Oct 18 08:12:09 2022*

*Enterprises with Communication Barring Feature Recommendation: manually configure the Outgoing Calling Plan in Control Hub*

*\_\_\_\_\_\_\_\_\_\_\_\_\_\_\_\_\_\_\_\_\_\_\_\_\_\_\_\_\_\_\_\_\_\_\_\_\_\_\_\_\_\_\_\_\_\_\_\_\_\_\_\_\_\_\_\_\_\_\_\_\_\_\_\_\_\_\_\_\_\_\_\_\_\_\_\_\_\_\_\_*

*collabmigrationtestGRP\_engg*

#### <span id="page-23-1"></span>Wyjście

Plik wyjściowy JSON (*customer.json*) będzie dostępny w *katalogu output/<timestamp>/<groupid>* . Przykładowy *customer.json jest następujący:*plik

```
{
   "customer": {
     "provisioningId": "!!!!!!!!!!REPLACE_WITH_PROVISIONINGID!!!!!!!!!!",
     "packages": [
       "webex_calling",
       "common_area_calling"
     ],
     "externalId": "external_id_engg_grp1",
     "address": {
       "addressLine1": "100 Main Street",
       "addressLine2": "",
       "city": "Gaithersburg",
       "stateOrProvince": "MD",
       "zipOrPostalCode": "20877",
       "country": "US"
     },
     "customerInfo": {
       "name": "Engineering Group - 1",
       "primaryEmail": "amareswaranvel+engineeringgroup1@gmail.com"
     },
```

```
 "provisioningParameters": {
     "calling": {
       "location": {
         "name": "Main",
         "address": {
           "addressLine1": "100 Main Street",
           "addressLine2": "",
           "city": "Gaithersburg",
           "stateOrProvince": "MD",
           "zipOrPostalCode": "20877",
            "country": "US"
         },
          "timezone": "America/New_York",
          "language": "en_us",
          "numbers": [
            "+15205551101",
           "+15205551102",
           "+15205551103",
           "+15205551104",
           "+15205551105",
           "+15205551106",
           "+15205551107",
           "+15205551108",
            "+15205551109",
            "+15205551110"
         ],
          "mainNumber": "+15205551101"
       }
     }
   }
 },
 "broadworks_info": {
   "service_provider_id": "collabmigrationtestSP_engg",
   "group_id": "collabmigrationtestGRP_engg"
 },
 "subscribers": [
   {
     "amareswaranvel+benjaminjack@gmail.com": {
       "subscriber": {
         "customerId": "!!!!!!!!!!REPLACE_WITH_CUSTOMERID!!!!!!!!!!",
          "email": "amareswaranvel+benjaminjack@gmail.com",
         "package": "webex_calling",
```

```
 "provisioningParameters": {
             "firstName": "Benjamin",
             "lastName": "Jack",
             "primaryPhoneNumber": "+15205551102",
             "extension": "1102"
          }
        },
         "features": [
          {
             "/v1/people/{personId}/features/voicemail": {
               "enabled": true,
               "sendBusyCalls": {
                 "enabled": true,
                 "greeting": "DEFAULT"
               },
               "sendUnansweredCalls": {
                 "enabled": true,
                 "greeting": "DEFAULT",
                 "numberOfRings": 3
               },
               "messageStorage": {
                 "mwiEnabled": true,
                 "storageType": "EXTERNAL",
                 "externalEmail": "engineering17861@mailnator.com"
 }
 }
 }
        ],
         "devices": [
          {
             "cisUuid": "!!!!!!!!!!REPLACE_WITH_PERSONID!!!!!!!!!!",
             "product": "DMS Cisco 7861",
             "mac": "CC98914EAAD7"
 }
        ]
      }
    },
    {
      "amareswaranvel+lucasoliver@gmail.com": {
        "subscriber": {
           "customerId": "!!!!!!!!!!REPLACE_WITH_CUSTOMERID!!!!!!!!!!",
           "email": "amareswaranvel+lucasoliver@gmail.com",
```

```
Przewodnik po hurtowych rozwiązaniach RTM 26
```

```
 "package": "webex_calling",
           "provisioningParameters": {
             "firstName": "Lucas",
             "lastName": "Oliver",
             "primaryPhoneNumber": "+15205551103",
             "extension": "1103"
          }
        },
         "features": [
           {
             "/v1/people/{personId}/features/voicemail": {
               "enabled": true,
               "sendBusyCalls": {
                 "enabled": true,
                 "greeting": "DEFAULT"
               },
               "sendUnansweredCalls": {
                 "enabled": true,
                 "greeting": "DEFAULT",
                 "numberOfRings": 3
               },
               "messageStorage": {
                 "mwiEnabled": true,
                 "storageType": "EXTERNAL",
                 "externalEmail": "engineering16821@mailnator.com"
 }
 }
 }
        ],
         "devices": [
          {
             "cisUuid": "!!!!!!!!!!REPLACE_WITH_PERSONID!!!!!!!!!!",
             "product": "DMS Cisco 6821",
             "mac": "5486BCAE7E45"
 }
        ]
      }
    },
    {
      "amareswaranvel+leojackson@gmail.com": {
         "subscriber": {
           "customerId": "!!!!!!!!!!REPLACE_WITH_CUSTOMERID!!!!!!!!!!",
```

```
 "email": "amareswaranvel+leojackson@gmail.com",
           "package": "webex_calling",
           "provisioningParameters": {
             "firstName": "Leo",
             "lastName": "Jackson",
             "primaryPhoneNumber": "+15205551104",
             "extension": "1104"
          }
        },
         "features": [
          {
             "/v1/people/{personId}/features/voicemail": {
               "enabled": true,
               "sendBusyCalls": {
                 "enabled": true,
                 "greeting": "DEFAULT"
               },
               "sendUnansweredCalls": {
                 "enabled": true,
                 "greeting": "DEFAULT",
                 "numberOfRings": 3
               },
               "messageStorage": {
                 "mwiEnabled": true,
                 "storageType": "EXTERNAL",
                 "externalEmail": "engineeringmacpc@mailnator.com"
 }
 }
 }
        ],
         "devices": []
      }
    },
    {
       "amareswaranvel+owenalex@gmail.com": {
         "subscriber": {
           "customerId": "!!!!!!!!!!REPLACE_WITH_CUSTOMERID!!!!!!!!!!",
           "email": "amareswaranvel+owenalex@gmail.com",
           "package": "webex_calling",
           "provisioningParameters": {
             "firstName": "Owen",
             "lastName": "Alexander",
```

```
 "primaryPhoneNumber": "+15205551101",
             "extension": "1101"
           }
         },
         "features": [
           {
             "/v1/people/{personId}/features/voicemail": {
                "enabled": true,
                "sendBusyCalls": {
                  "enabled": true,
                  "greeting": "DEFAULT"
               },
                "sendUnansweredCalls": {
                  "enabled": true,
                  "greeting": "DEFAULT",
                  "numberOfRings": 3
               },
                "messageStorage": {
                  "mwiEnabled": true,
                  "storageType": "EXTERNAL",
                  "externalEmail": "engineering8811@mailnator.com"
 }
 }
           }
         ],
         "devices": [
          {
             "cisUuid": "!!!!!!!!!!REPLACE_WITH_PERSONID!!!!!!!!!!",
             "product": "DMS Cisco 8811",
             "mac": "F87B204E4066"
 }
         ]
      }
    }
  ],
  "auto_attendants": [],
  "call_queues": [],
  "hunt_groups": [],
  "schedules": [],
  "call_parks": [],
  "call_pickups": [],
  "paging_groups": [],
```

```
 "voice_portals": [
     {
       "name": "Automated Voice Portal",
       "firstName": "Automated",
       "lastName": "Voice Portal",
       "languageCode": "en_us",
       "phoneNumber": "+15205551105",
       "extension": "1105"
     }
   ],
   "shared_call_appearances": [],
   "business_communicator_desktop_to_upgrade_to_webex_app": [
     "PC Comm - Engg Device Profile"
  ],
   "connect_client_to_upgrade_to_webex_app": [],
   "locations": [],
"webex_for_broadworks_info": {
     "users": [
      {
         "id": 
"Y2lzY29zcGFyazovL3VzL1NVQlNDUklCRVIvY2QzNGViNWYtYTVmMi00OWQ1LTlkNWMtZTg1MDJiMDE4YTQ5"
      }
     ],
     "hydra_orgId": 
"Y2lzY29zcGFyazovL3VzL09SR0FOSVpBVElPTi9jMjJiYTMwNC1mODQ4LTRlOTktYWFmYy0zYWRlMjBmYTgzZTg",
     "hydra_customer_config_id": 
"Y2lzY29zcGFyazovL3VzL0VOVEVSUFJJU0UvYmIyMzA1MDEtMTUzMS00MzNiLTllM2QtODExY2FlYTExYmVk"
  }
}
```
Uwaga: Właściwość `webex\_for\_broadworks\_info**` JSON jest dostępna tylko dla migracji Webex dla BroadWorks.** Właściwość `broadcloud\_info` JSON jest dostępna tylko dla migracji BroadCloud.

### <span id="page-29-0"></span>Narzędzie do udostępniania

Narzędzie Provisioning może działać na dowolnej maszynie, zazwyczaj na laptopie administratora partnera, i korzysta z publicznych interfejsów API Webex. Odczytuje plik JSON (*customer.json*) jako dane wejściowe i udostępniające klientów, lokalizacje, numery, użytkowników, usługi i urządzenia w rozwiązaniu Webex Wholesale RTM.

### <span id="page-29-1"></span>Wymagania wstępne

Skonfiguruj następujące wymagania wstępne w katalogu narzędzi obsługi administracyjnej:

1. Zainstaluj na komputerze Java 8, 11 lub 17. Java jest dostępna z wielu źródeł, w tym: <https://learn.microsoft.com/en-us/java/openjdk/download>

https://aws.amazon.com/corretto/

https://download.oracle.com/java/17/latest/jdk-17\_macos-x64\_bin.dmg

- 2. Po pobraniu i wyodrębnieniu binariów narzędzi migracji ustaw zmienną środowiskową JAVA\_HOME w provisioning\_tool.sh dla MAC i provisioning\_tool.bat dla Windows.
- 3. Plik partner.cfg:
	- Ustaw WHOLESALE\_PROVISIONING\_ID i REFRESH\_TOKEN (Token skopiowany z narzędzia Generator Token). Administratorzy partnera muszą skontaktować się z zespołem ds. kont, aby uzyskać PROVISIONING\_ID:

*WHOLESALE\_PROVISIONING\_ID = Y2U4YWQxYmQtMWZlNy00NjRiLWExMmItMGJkODMzN2U5NmU0 REFRESH\_TOKEN=MzUwYjljODEtYmQ4MS00NGVhLTgwNGUtZjQ1NTEyZTViNzJkOTdj*

- Ustaw POZWÓL\_ADMIN\_INVITE\_EMAILS na fałszywy, jeśli partner nie chce wysyłać powitalnej wiadomości e-mail do użytkowników. Wartość domyślna to true.
- 4. Użyj właściwości WEBEX4BWKS\_EMAIL\_SUBJECT dla migracji Webex for BroadWorks, aby wysłać wiadomość e-mail z żądaniem zmiany hasła dla subskrybentów Webex for BroadWorks.
- 5. Użyj właściwości WEBEX4BWKS\_EMAIL\_BODY dla migracji Webex for BroadWorks, aby wysłać korpus e-mail żądania zmiany hasła dla subskrybentów Webex for BroadWorks.

W przypadku migracji BroadCloud w tym samym regionie

- 1. Narzędzie pominie numery, urządzenia i udostępnianie wyglądów połączeń współdzielonych.
- 2. Narzędzie utworzy użytkowników i użytkowników wirtualnych z rozszerzeniem i rozszerzeniem tymczasowym.

W przypadku migracji BroadCloud do innego regionu,

- 1. Narzędzie zapewni numery, urządzenia i wspólne wyglądy połączeń.
- 2. Narzędzie utworzy użytkowników i użytkowników wirtualnych z rzeczywistymi numerami telefonów i numerami wewnętrznymi.

Uwaga: Wszystkie migracje do BroadCloud w Europie są do innego regionu.

#### <span id="page-30-0"></span>Instrukcje do biegania

Wykonaj poniższe kroki, aby uruchomić narzędzie w systemie Windows i macOS:

#### <span id="page-30-1"></span>Windows

Wykonaj następujące kroki, aby uruchomić narzędzie w systemie operacyjnym Windows:

*To provision single customer:*

*provision.bat -input=<Transform-Tool-Output-Customer-JSON-File-Path>*

#### **Narzędzia migracji dla BroadWorks do migracji hurtowych RTM**

*To provision multiple customers:*

*provision.bat -input=<Transform-Tool-Timestamp-Output-Directory-Path>*

#### <span id="page-31-0"></span>macOS

#### Wykonaj następujące kroki, aby uruchomić narzędzie na MAC OS:

*To provision single customer:*

*./transform.sh -input=<Transform-Tool-Output-Customer-JSON-File-Path>*

*To provision multiple customers:*

*./transform.sh -input=<Transform-Tool-Timestamp-Output-Directory-Path>*

#### <span id="page-31-1"></span>Dzienniki terminala

#### Poniżej znajdują się dzienniki w terminalu podczas pomyślnej obsługi administracyjnej:

*Tool Name: Provisioning Tool Version: 1.15.0*

*\*\*\*\*\*\*\*\*\*\* Started Processing File : input/customer.json \*\*\*\*\*\*\*\*\*\*\*\*\*\*\*\**

*Provisioning Customer*

*Waiting for customer external\_id\_engg\_grp1 to complete provisioning... Waiting for customer external\_id\_engg\_grp1 to complete provisioning...*

*Customer external\_id\_engg\_grp1 status : provisioned Provisioning Numbers Provisioning Users Provisioning User Features Provisioning Greetings Provisioning Schedules Provisioning Devices Provisioning Shared Call Appearances Provisioning Auto Attendants Provisioning Call Queues Provisioning Hunt Groups Provisioning Group Pagings Provisioning Call Parks Provisioning Call Pickups Provisioning Voice Portal*

*\*\*\*\*\*\*\*\*\*\* Completed File : input/customer.json \*\*\*\*\*\*\*\*\*\*\*\*\*\*\*\**

### <span id="page-32-0"></span>Wyjście

Narzędzie Provisioning generuje raporty o sukcesach i błędach w plikach *wyjściowych/<external\_id>/\*.success/error* . Przejrzyj dzienniki wyników i błędów, aby zweryfikować pomyślną obsługę administracyjną.

**Uwaga:** Po pomyślnej konfiguracji administratorzy klientów i użytkownicy końcowi otrzymają wiadomość e-mail z rozwiązania Wholesale RTM.

Administratorzy partnerów mogą zweryfikować obsługę administracyjną klienta w Partner Hub i Control Hub Portal. Zapoznaj się z poniższymi ilustracjami z portalu Partner Hub i Control Hub:

| <b>Webex</b> Partner Hub                                    |                                                                             | <b>Select Customer</b><br>$\checkmark$                                                  |  |
|-------------------------------------------------------------|-----------------------------------------------------------------------------|-----------------------------------------------------------------------------------------|--|
| MANAGEMENT                                                  | <b>Customers</b>                                                            | $Q$ Eng<br>$\bullet$<br>SEARCH BY CUSTOMER NAME, CUSTOMER ID, SUBSCRIPTION ID, SITE URL |  |
| <b>P</b> Customers<br>A Administrators<br><b>In Account</b> | Traditional<br>Wholesale<br>Q Find customers by nami<br>145 total customers | SEARCH RESULTS<br>Atlas_Test_Engineering Group - 1                                      |  |
| @ Organisation settings                                     | Customer Name                                                               | Atlas_Test_FengTestOrg2<br>Atlas_Test_FengTestOrg3                                      |  |
| <b>MONITORING</b>                                           | Atlas Test 30AUG2022 testing                                                | ence overage<br>Atlas_Test_ordersimp_FengTest                                           |  |
| all Analytics<br>~ Troubleshooting                          | Atlas_Test_68052f70                                                         | <b>CO</b> Licence overage                                                               |  |
| <b>SERVICES</b>                                             | Atlas_Test_Amar - Sprint Corporation<br>Atlas_Test_Anbu_Test                |                                                                                         |  |
| △ Services                                                  | Atlas_Test_apurvphonetest123                                                | O Licence overage                                                                       |  |
|                                                             | Atlas_Test_ApurvTest_Cust2                                                  |                                                                                         |  |
|                                                             | Atlas_Test_apurvtestphoneumber                                              | O Licence overage                                                                       |  |
|                                                             | Atlan Toot Root Suchit                                                      |                                                                                         |  |

*Rysunek 8: Centrum partnerów*

| <b>Webex</b> Control Hub                                        |                                                                                                    |                                                                              | Q Search                                                                                |                |                                                                    | $C$ $\odot$ $W$ |
|-----------------------------------------------------------------|----------------------------------------------------------------------------------------------------|------------------------------------------------------------------------------|-----------------------------------------------------------------------------------------|----------------|--------------------------------------------------------------------|-----------------|
| [2] Return to Partner Hub                                       |                                                                                                    |                                                                              | <sup>1</sup> Send activation emails to users. They still need to set up their accounts. |                |                                                                    | $\times$        |
| Co Overview<br>C Getting Started Guide<br>A Alerts centre       | <b>Users</b><br>A Users<br>Users                                                                                                    | ⊙ Licences<br><b>E</b> Contacts<br>External administrators<br>External users |                                                                                         |                |                                                                    |                 |
| <b><i>ENOMITORING</i></b><br>all Analytics<br>~ Troubleshooting |                                                                                                    | $\equiv$ Fiter<br>Q Search by name or email<br>5 users<br>First/Last name <  | Email                                                                                   | Status:        | Add users (Webex for Wholesale)<br>Send invitations<br>Admin roles | Manage users    |
| <b>D</b> Reports                                                | $\mathbb S$                                                                                                    | amareswaranvel+engineeringgroup1 amareswaranvel+engineeringgroup1            | amareswaranvel+engineeringgroup1@gmail.com                                              | · Not Verified | Full admin. Webex site admin                                       |                 |
|                                                                 | $\mathbf{A}% =\mathbf{A}^{-1}\mathbf{A}^{-1}\mathbf{A}^{-1}\mathbf{A}^{-1}\mathbf{A}^{-1}\mathbf{A}^{-1}\mathbf{A}^{-1}\mathbf{A}^{-1}\mathbf{A}^{-1}$ | Benjamin Jack                                                                | amareswaranvel+benjaminjack@gmail.com                                                   | · Not Verified |                                                                    |                 |
| <b><i>EMAILMOSTERY</i></b>                                      | $\mathbf{A}$                                                                                                    | Leo Jackson                                                                  | amareswaranvel+leojackson@gmail.com                                                     | · Not Verified |                                                                    |                 |
| $B$ Users                                                       | $\begin{array}{c} \mathbf{B} \end{array}$                                                                                                    | Lucas Oliver                                                                 | amareswaranvel+lucasoliver@gmail.com                                                    | · Not Verified |                                                                    |                 |
| <b>B</b> Groups<br>86 Workspaces                                | $\mathbb A$                                                                                                    | Owen Alexander                                                               | amareswaranvel+owenalex@gmail.com                                                       | · Not Verified |                                                                    |                 |
| <b>Devices</b><br>33 Apps<br>h Account<br>(i) Settings          |                                                                                                    |                                                                              |                                                                                         |                |                                                                    |                 |

*Rysunek 9: Centrum sterowania*

#### **Narzędzia migracji dla BroadWorks do migracji hurtowych RTM**

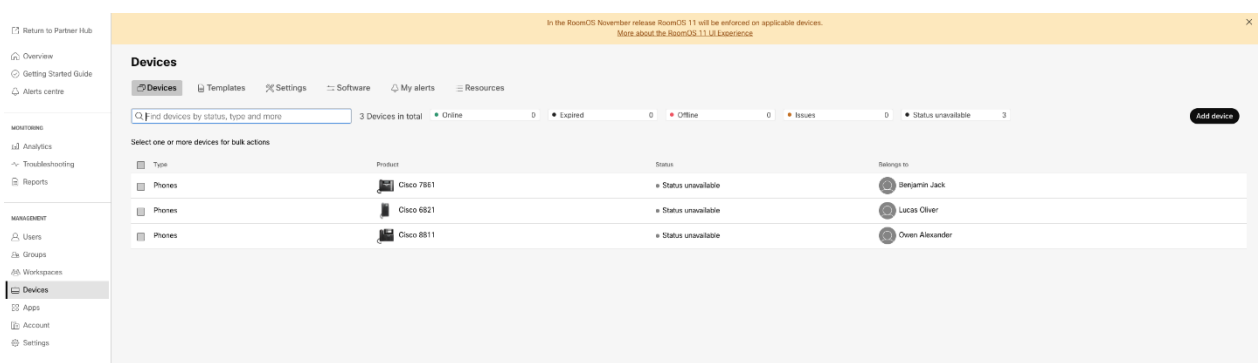

#### *Rysunek 10 : Urządzenia*

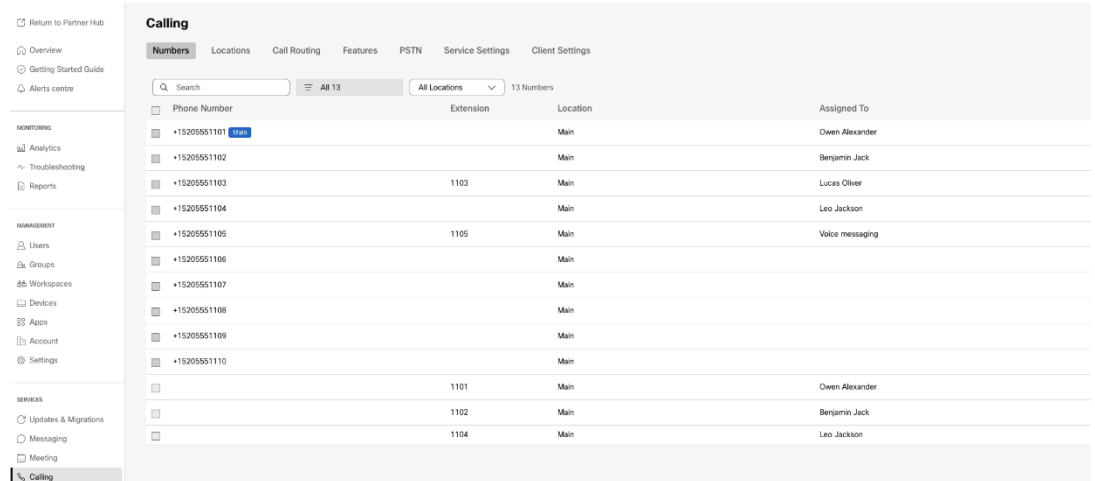

 *Rysunek 11: Połączenie*

### <span id="page-33-0"></span>Narzędzie do przenoszenia urządzenia

### <span id="page-33-1"></span>Narzędzie do przenoszenia urządzenia dla BroadCloud

W przypadku partnerów BroadCloud skorzystaj z portalu dostawcy usług, aby przesłać żądanie migracji numerów, urządzeń i migracji SCA.

W portalu Usługodawcy żądanie migracji może obejmować maksymalnie 50 klientów. W ciągu jednego dnia można złożyć maksymalnie 10 wniosków.

Poniższe rysunki przedstawiają portal Usługodawcy.

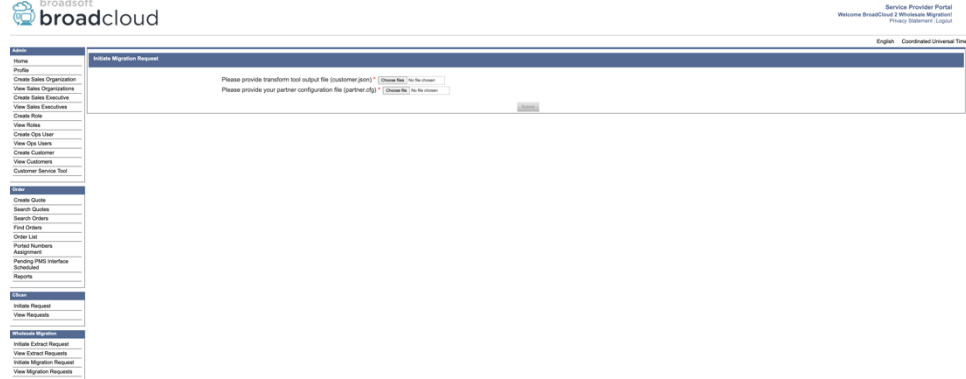

#### *Rysunek 12: Portal dostawców usług*

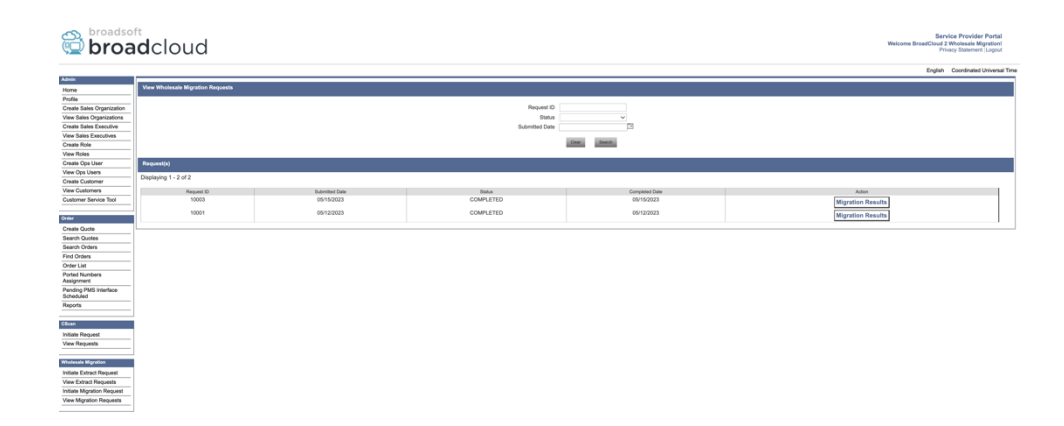

 *Rysunek 13: Portal dostawców usług*

#### <span id="page-34-0"></span>Narzędzie do przenoszenia urządzeń dla Cisco BroadWorks i Webex dla BroadWorks

W przypadku migracji Cisco BroadWorks i Webex for BroadWorks narzędzie działa na pomocniczym serwerze aplikacji Cisco BroadWorks w sieci partnerskiej i łączy się z systemem AS za pośrednictwem OCI-P. Jako dane wejściowe wykorzystuje plik JSON (*customer.json*) narzędzia Transform Tool i wykonuje polecenia OCI-P w celu migracji urządzeń i klientów miękkich.

Po pomyślnej operacji narzędzie do przenoszenia urządzeń:

- 1. Wyrejestruj urządzenia z Cisco BroadWorks i zarejestruj je w hurtowni.
- 2. Użytkownicy korzystający z klienta UC-One przekierują się do aplikacji Webex po pierwszym zalogowaniu.
- 3. Dezaktywuj numery telefonów w usłudze Cisco BroadWorks lub usuń numery telefonów z usługi BroadCloud.
- 4. Aktywuj numery w sprzedaży hurtowej.
- 5. Utwórz udostępnione wystąpienia połączeń w sprzedaży hurtowej dla migracji BroadCloud. [Ten krok dotyczy tylko migracji BroadCloud].

**Uwaga**: Jeśli nie ma urządzeń zarejestrowanych w Cisco BroadWorks lub BroadCloud, które muszą zostać zmigrowane, nie ma potrzeby uruchamiania narzędzia do przenoszenia urządzeń.

#### <span id="page-34-1"></span>SCP i SSH

- 1. SCP narzędzie do przenoszenia urządzenia do wtórnego serwera aplikacji Cisco BroadWorks.
- 2. SSH do wtórnego serwera aplikacji Cisco BroadWorks w celu skonfigurowania warunków wstępnych i uruchomienia narzędzia do przenoszenia urządzenia.

#### <span id="page-35-0"></span>Wymagania wstępne

1. Ustaw REFRESH\_TOKEN (*Token skopiowany z narzędzia Generator token*) w pliku conf/partner.cfg:

*REFRESH\_TOKEN=MzUwYjljODEtYmQ4MS00NGVhLTgwNGUtZjQ1NTEyZTViNzJkOTdj*

2. Upewnij się, że pomocniczy identyfikator użytkownika serwera aplikacji Cisco BroadWorks, hasło i nazwa hosta są prawidłowe w pliku conf/deviceMoveTool.conf:

*BROADWORKS\_USER\_ID = admin BROADWORKS\_PASSWORD = admin BROADWORKS\_HOST\_NAME = localhost*

*3.* Sprawdź, czy ścieżka środowiska JDK/JRE jest prawidłowa w devicemove.sh *JAVA\_HOME=/usr/local/java/java\_base*

#### <span id="page-35-1"></span>Telefony Polycom

Aby przenieść telefony Polycom z Cisco BroadWorks do połączeń hurtowych, administrator partnera musi utworzyć nowy plik typu profilu tożsamości/urządzenia na poziomie systemu w szablonie Cisco BroadWorks *każdego* urządzenia Polycom. Zapoznaj się z rysunkiem 14 i prześlij niestandardowy plik pliku *device-move-tool/conf/deviceProfile/{region}/polycom\_vvx.cfg*. Po przesłaniu nowego pliku urządzenia upewnij się, że nowo utworzony plik istnieje na poziomie grupy. Upewnij się również, że migracja pliku\_%BWMAC ADDRESS%.cfg nie koliduje z żadnym istniejącym plikiem w systemie). Uwaga: *urządzenie-move-tool/conf/deviceProfile/{region}/polycom\_vvx2.cfg* Jest używany wewnętrznie przez narzędzie do przenoszenia urządzenia.

Proces migracji dla telefonów Polycom:

1. Narzędzie do przenoszenia urządzenia zastępuje plik %BWMACADDRESS%.cfg na poziomie urządzenia polycom\_vvx2.cfg. Należy pamiętać, że ten plik odnosi się do migracji %BWMAC A DDRESS%.cfg.

2. Ponownie zbuduj profile urządzeń n[a](#page-35-2) poziomie grupy lub urządzenia<sup>2</sup>.

3. Narzędzie do przenoszenia urządzenia prosi serwer aplikacji Cisco BroadWorks o ponowne uruchomienie telefonów na poziomie grupy lub na poziomie urządzenia.

- 4. Po żądaniu ponownego uruchomienia telefony Polycom pobierają i przetwarzają %
	- B WMACADDRESS%.cfg, który prosi telefony Polycom o pobranie i

<span id="page-35-2"></span>**Przewodnik po hurtowych rozwiązaniach RTM** 36 <sup>2</sup> Działanie na poziomie grupy lub urządzenia zależy od konfiguracji parametru deviceLevelRebuild w pliku device-move-tool/conf/partner.cfg.

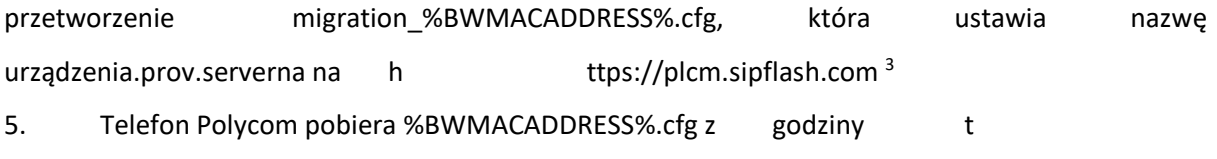

\_\_\_\_\_\_\_\_\_\_\_\_\_\_\_\_\_\_\_\_\_\_\_\_\_\_\_\_\_\_\_\_\_\_\_\_\_\_\_\_\_\_\_\_\_\_\_\_\_\_\_\_\_\_\_\_\_\_\_\_\_\_\_\_\_\_\_\_\_\_\_\_

ps://plcm.sipflash.com i będzie zarządzany przez Webex Calling DMS.

2 Działanie na poziomie grupy lub urządzenia zależy od konfiguracji parametru deviceLevelRebuild w pliku device-move-tool/conf/partner.cfg.

3 https://plcm.sipflash.com dla regionu USA, inne regiony mają różne adresy URL.

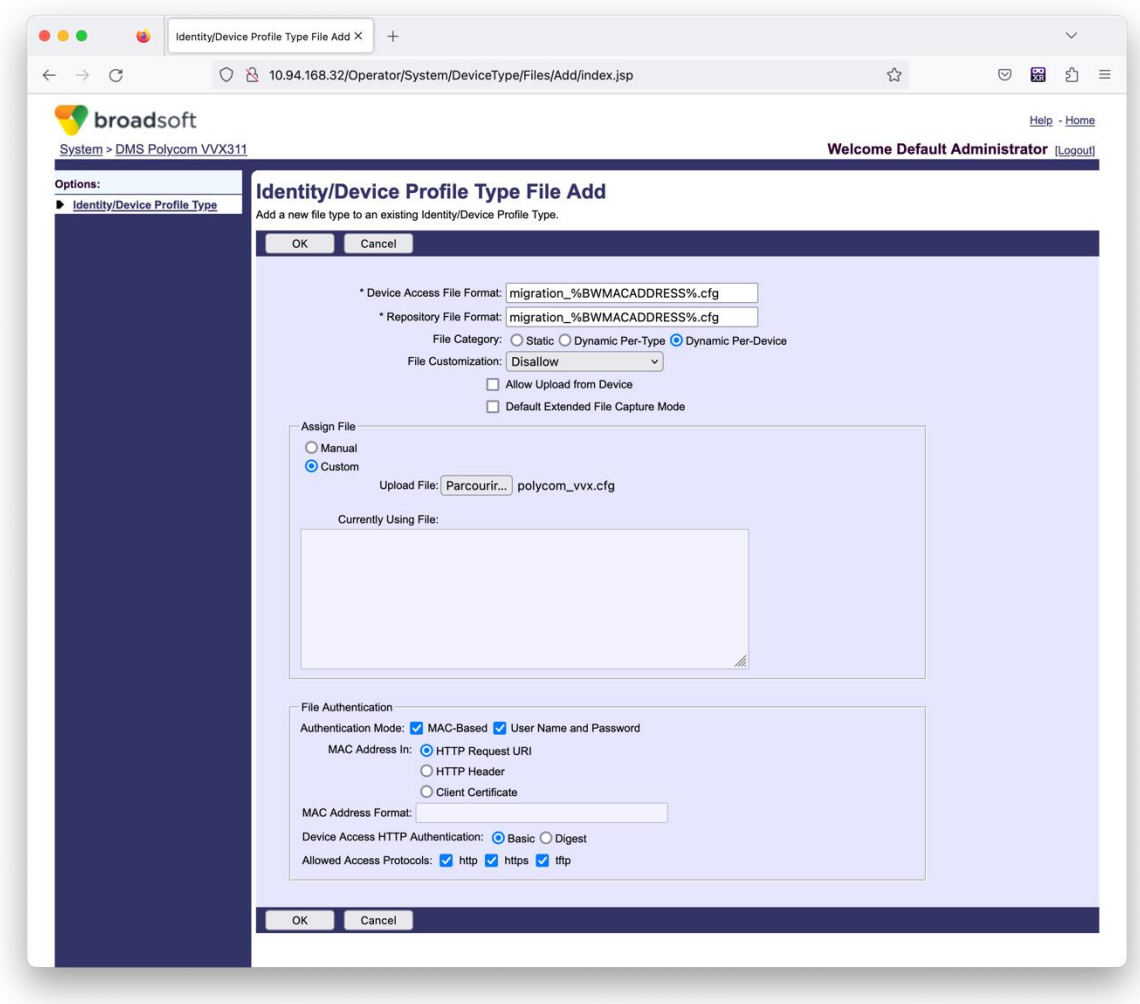

*Rysunek 14: Dodanie pliku typu profil tożsamości/urządzenia*

**Uwaga:** Pole "Adres MAC w:" używa tych samych wartości co inne pliki w szablonie Polycom. (Na rysunku 14 użyj identyfikatora URI żądania HTTP, ale może to być nieodpowiednie dla wdrożenia Cisco BroadWorks Application Server przez partnera).

<span id="page-36-0"></span>**Przewodnik po hurtowych rozwiązaniach RTM** 37 <sup>3</sup> https://plcm.sipflash.com dla regionu USA, inne regiony mają różne adresy URL.

#### <span id="page-37-0"></span>Instrukcje do biegania

Istnieją dwa sposoby wywoływania DMT, pierwszy to wywoływanie za pośrednictwem jednego klienta naraz

a drugi jest uruchamiany przez wielu klientów jednocześnie.

Narzędzie do przenoszenia urządzeń jest uruchamiane z pomocniczego serwera aplikacji Cisco BroadWorks wewnątrz katalogu narzędzi do przenoszenia urządzenia:

*For device move single customer:*

*./devicemove.sh -input=<Transform-Tool-Output-Customer-JSON-File-Path>*

*./devicemove.sh -input=/tmp/customername.json*

*For device move multiple customers:*

*./devicemove.sh -input=<Transform-Tool-Timestamp-Output-Directory-Path>*

*ls -l /tmp/directoryofcustomers/*

*customer1.json* 

*customer2.json*

*customer3.json*

*Additionally, the device move tool supports migrate single/specific phone(s) from 1.35.0 release.*

*Use the command below:*

*./devicemove.sh -integration -input= <Transform-Tool-Output-Customer-JSON-File-Path> macaddress=4CBC4883A6F8,48256741CBE9*

#### <span id="page-37-1"></span>Dzienniki terminala

Poniżej znajdują się dzienniki w terminalu po pomyślnym uruchomieniu narzędzia do przenoszenia urządzenia do migracji urządzenia:

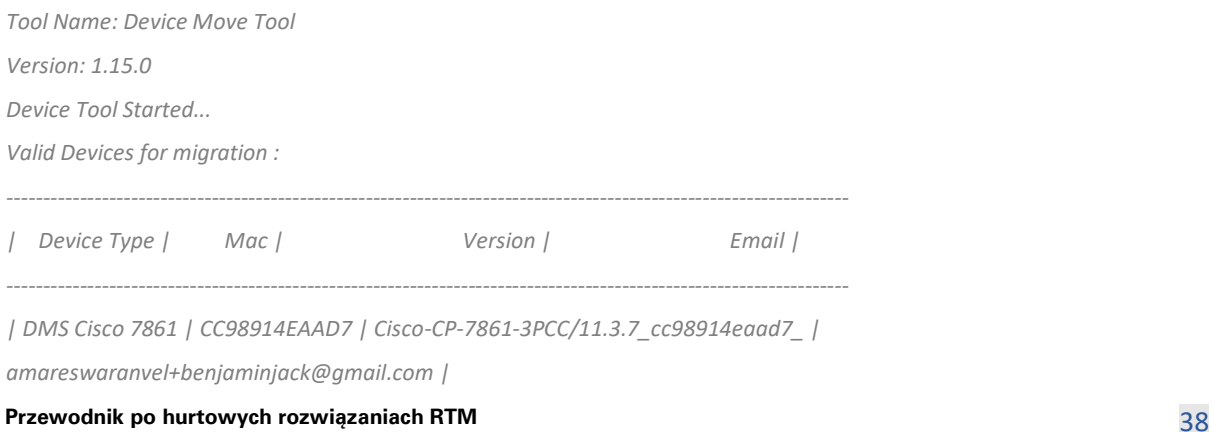

#### **Narzędzia migracji dla BroadWorks do migracji hurtowych RTM**

*| DMS Cisco 6821 | 5486BCAE7E45 | Cisco-CP-6821-3PCC/11.3.7\_5486bcae7e45\_ | amareswaranvel+lucasoliver@gmail.com | | DMS Cisco 8811 | F87B204E4066 | Cisco-CP-8811-3PCC/11.3.7\_f87b204e4066\_ | amareswaranvel+owenalex@gmail.com | ---------------------------------------------------------------------------------------------------- Do you want to migrate all these devices? ([Y]es or [N]o) yes Uploading Device Profiles for DMS Cisco MPP LC Rebuild Device Process Started Rebuild Device Process Completed Successfully Reboot Process Started Reboot Process Completed Successfully Modifying profiles for Business Communicator under group collabmigrationtestGRP\_engg Activate webex phone numbers process started for customer org Id : 85ea1d6f-ff9e-41a1-843f-7362aaf12b4c Activate webex phone numbers process completed for customer org id : 85ea1d6f-ff9e-41a1-843f-7362aaf12b4c Deactivate broadworks phone numbers process started for groupId : collabmigrationtestGRP\_engg Deactivate broadworks phone numbers process completed for groupId : collabmigrationtestGRP\_engg Device Migration Completed*

#### <span id="page-38-0"></span>Wyjście narzędzia do przenoszenia urządzenia

Po migracji urządzenia urządzenia są dostępne online i gotowe do nawiązywania/odbierania połączeń.

Aby zobaczyć przykład stanu urządzenia, patrz rysunek 15:

| <b>Webex Control Hub</b>                   |                                                                                                    | $Q$ Search                                                  |                  |                                             | $\mathcal{L}^{\bullet}$ $\odot$<br>$\mathbb{N}$ |  |
|--------------------------------------------|----------------------------------------------------------------------------------------------------|-------------------------------------------------------------|------------------|---------------------------------------------|-------------------------------------------------|--|
| F <sup>4</sup> Return to Partner Hub       | In the RoomOS November release RoomOS 11 will be enforced on applicable devices.<br>More about the RoomOS 11 UI Experience |                                                             |                  |                                             |                                                 |  |
| C Overview                                 | <b>Devices</b>                                                                                                    |                                                             |                  |                                             |                                                 |  |
| ○ Getting Started Guide<br>△ Alerts centre | <b>□</b> Templates<br><b>※ Settings</b><br><b>Devices</b>                                                                  | $\equiv$ Software<br>$\triangle$ My alerts<br>$=$ Resources |                  |                                             |                                                 |  |
| MONTORING                                  | Q. Find devices by status, type and more                                                                                   | 3 Devices in total . Online                                 | 3<br>· Expired   | 0 . Offline<br>0 <b>b</b> Issues<br>$\circ$ | Add device                                      |  |
| call Analytics                             | Select one or more devices for bulk actions                                                                                |                                                             |                  |                                             |                                                 |  |
| $\sim$ Troubleshooting                     | Type                                                                                                    | Product                                                     | Status           | Belongs to                                  |                                                 |  |
| Reports                                    | Phones<br>$\Box$                                                                                                    | 圖<br>Cisco 7861                                             | $\bullet$ Online | G<br>Benjamin Jack                          |                                                 |  |
| MANAGEMENT                                 | Phones<br>ш                                                                                                    | k<br>Cisco 6821                                             | · Online         | Œ<br>Lucas Oliver                           |                                                 |  |
| $\triangle$ Users                          | Ш<br>Phones                                                                                                    | Cisco 8811                                                  | · Online         | Owen Alexander<br>œ                         |                                                 |  |
| <b>Ba</b> Groups                           |                                                                                                    |                                                             |                  |                                             |                                                 |  |
| 25 Workspaces                              |                                                                                                    |                                                             |                  |                                             |                                                 |  |
| $\Box$ Devices                             |                                                                                                    |                                                             |                  |                                             |                                                 |  |
| <sup>20</sup> Apps                         |                                                                                                    |                                                             |                  |                                             |                                                 |  |
| <b>B</b> Account                           |                                                                                                    |                                                             |                  |                                             |                                                 |  |
| Settings                                   | $\sim$ $\sim$ $\sim$ $\sim$                                                                                                |                                                             |                  |                                             |                                                 |  |

*Rysunek 15: Stan urządzenia*

Po migracji urządzenia numery są aktywne. Aby zobaczyć przykład numerów aktywnych, patrz rysunek

16:

| Webex Control Hub                         |                                                                                                    | $Q$ Search    |                            |                 |                  | $\mathcal{L}^{\bullet}$ $\otimes$<br>W. |  |
|-------------------------------------------|----------------------------------------------------------------------------------------------------|---------------|----------------------------|-----------------|------------------|-----------------------------------------|--|
| L' Return to Partner Hub                  | Calling                                                                                                |               |                            |                 |                  |                                         |  |
| (a) Overview<br>⊙ Getting Started Guide   | Locations<br>PSTN<br><b>Client Settings</b><br>Numbers<br>Call Routing<br>Service Settings<br>Features |               |                            |                 |                  |                                         |  |
| ○ Alerts centre                           | $=$ All 13<br>Q Search                                                                                 | All Locations | 13 Numbers<br>$\checkmark$ |                 |                  | Manage $\sim$                           |  |
|                                           | Phone Number<br>$\Box$                                                                                 | Extension     | Location                   | Assigned To     | Status           | Actions                                 |  |
| монгтовиев                                | $\qquad \qquad \Box$<br>+15205551101   Main                                                            |               | Main                       | Owen Alexander  | · Active         |                                         |  |
| <b>LL</b> Analytics<br>-V Troubleshooting | $\qquad \qquad \Box$<br>+15205551102                                                                   |               | Main                       | Bonjamin Jack   | · Active         |                                         |  |
| A Reports                                 | $+15205551103$<br>$\Box$                                                                               | 1103          | Main                       | Lucas Oliver    | · Active         |                                         |  |
|                                           | $\qquad \qquad \Box$<br>$+15205551104$                                                                 |               | Main                       | Lon Jackson     | · Active         |                                         |  |
| мамленет<br>A Users                       | +15205551105<br>$\blacksquare$                                                                         | 1105          | Main                       | Voice messeging | · Active         |                                         |  |
| Se Groups                                 | $+15205551106$<br>$\qquad \qquad \Box$                                                                 |               | Main                       |                 | · Active         | $\cdots$                                |  |
| 86 Vierkspaces                            | +15205551107<br>m                                                                                      |               | Main                       |                 | · Active         | $\cdots$                                |  |
| <b>Devices</b><br><b>BB</b> Apps          | $+15205551108$<br>$\qquad \qquad \Box$                                                                 |               | Main                       |                 | · Active         | $\cdots$                                |  |
| <b>C</b> I Account                        | +15205551109<br><b>III</b>                                                                             |               | Main                       |                 | · Active         | $\cdots$                                |  |
| <b>@ Settings</b>                         | $+15205551110$<br>$\square$                                                                            |               | Main                       |                 | · Active         | $\cdots$                                |  |
| <b>SERVICES</b>                           | $\Box$                                                                                                 | 1101          | Main                       | Owen Alexander  | · Not Applicable |                                         |  |
| C Updates & Migrations                    | $\qquad \qquad \Box$                                                                                   | 1102          | Main                       | Benjamin Jack   | e Not Applicable |                                         |  |
| O Messaging                               | $\qquad \qquad \Box$                                                                                   | 1104          | Main                       | Leo Jackson     | · Not Applicable |                                         |  |
| □ Meeting                                 |                                                                                                    |               |                            |                 |                  |                                         |  |
| <b>C.</b> Calling                         |                                                                                                    |               |                            |                 |                  |                                         |  |

 *Rysunek 16: Numery aktywne*

# <span id="page-39-0"></span>Przywróć migrację

Operacja cofania musi być wykonywana dla jednego przedsiębiorstwa naraz.

Uwaga: Narzędzie Device Move Tool nie dezaktywuje numerów w Połączeniach Hurtowych ze względu na ograniczenia techniczne podczas operacji przywracania.

### <span id="page-39-1"></span>Cofnij migrację – operator BroadCloud

Proces przywracania dla partnerów BroadCloud wygląda następująco:

- 1. Otwórz zgłoszenie w Cisco TAC, aby poprosić o przywrócenie urządzenia
- 2. Uruchom narzędzie do przenoszenia urządzenia w trybie przywracania:
	- a. Numery telefonów zostaną usunięte z Webex Calling, pozostawiając użytkowników i usługi wyłącznie z numerami wewnętrznymi.
	- b. Adresy e-mail w Webex Calling zostaną przywrócone do tymczasowych adresów email.
	- c. Telefony zostaną usunięte z usługi Webex Calling
	- d. Numery telefonów, adresy e-mail używane jako alternatywne identyfikatory oraz telefony zostaną odtworzone w BroadCloud
	- e. Telefony zostaną ponownie uruchomione
- 3. Administratorzy partnerów muszą przenieść numery telefonów PSTN z powrotem do operatora BroadCloud.

### <span id="page-39-2"></span>Przywróć migrację – Cisco BroadWorks i Webex dla BroadWorks

Proces przywracania dla Cisco BroadWorks i Webex dla BroadWorks jest następujący:

1. Otwórz zgłoszenie w Cisco TAC, aby poprosić o przywrócenie urządzenia

2. Uruchom narzędzie przenoszenia urządzenia w trybie przywracania na wtórnym serwerze aplikacji BroadWorks, aby przywrócić migracje urządzenia.

Spowoduje to przywrócenie adresu URL DMS do adresu URL dostawcy usług DMS dla profili urządzeń w Cisco BroadWorks i ponowne uaktywnienie numerów telefonów.

- 3. Zespół Webex Calling ustawia adres URL DMS z powrotem na adres URL dostawcy usług DMS w profilach urządzeń w Webex Calling.
- 4. Administratorzy partnerów muszą dezaktywować lub usunąć numery telefonów w Webex Calling za pośrednictwem portalu Control Hub.
- 5. Administratorzy partnerów muszą przenieść numery telefonów PSTN z powrotem do Cisco BroadWorks.

### <span id="page-40-0"></span>Instrukcje dotyczące uruchamiania narzędzia przenoszenia urządzenia w trybie przywracania

Wykonaj poniższe czynności, aby uruchomić narzędzie do przenoszenia urządzenia w trybie przywracania:

Uruchom poniższe polecenie na pomocniczym serwerze aplikacji Cisco BroadWorks w katalogu narzędzi do przenoszenia urządzenia:

#### <span id="page-40-1"></span>Przywróć profile

*./devicemove.sh -input= <Transform-Tool-Output-Customer-JSON-File-Path> -revertProfiles*

#### <span id="page-40-2"></span>Przywróć liczby

*./devicemove.sh -input= <Transform-Tool-Output-Customer-JSON-File-Path> -revertNumbers*

#### <span id="page-40-3"></span>Dzienniki terminala

Po pomyślnym uruchomieniu narzędzia do przenoszenia urządzenia w celu przywrócenia operacji otrzymamy w terminalu następujące dzienniki:

#### <span id="page-40-4"></span>Przywróć profile

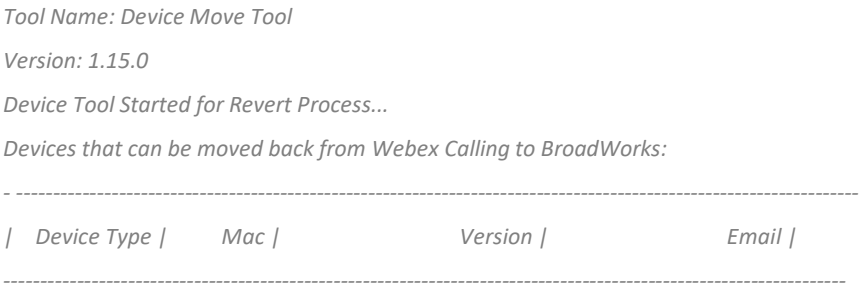

#### **Przewodnik po hurtowych rozwiązaniach RTM** and the state of the state of the state of the 41 and 41

#### **Narzędzia migracji dla BroadWorks do migracji hurtowych RTM**

*| DMS Cisco 7861 | CC98914EAAD7 | Cisco-CP-7861-3PCC/11.3.7\_cc98914eaad7\_ | amareswaranvel+benjaminjack@gmail.com | | DMS Cisco 6821 | 5486BCAE7E45 | Cisco-CP-6821-3PCC/11.3.7\_5486bcae7e45\_ | amareswaranvel+lucasoliver@gmail.com | | DMS Cisco 8811 | F87B204E4066 | Cisco-CP-8811-3PCC/11.3.7\_f87b204e4066\_ | amareswaranvel+owenalex@gmail.com | ---------------------------------------------------------------------------------------------------- Do you want to move back these devices from Webex Calling to BroadWorks? (Yes, Y, No, N): yes Uploading Device Profiles for DMS Cisco MPP LC Rebuild Device Process Started Rebuild Device Process Completed Successfully Reboot Process Started Reboot Process Completed Successfully Device Migration Completed for Deprovision Process* Przywróć liczby *Tool Name: Device Move Tool*

### <span id="page-41-0"></span>*Version: 1.15.0 Do you want to continue reverting numbers to Broadworks ? ([Y]es or [N]o): Y [+15205551101, +15205551102, +15205551103, +15205551104, +15205551105, +15205551106, +15205551107, +15205551108, +15205551109, +15205551110] Starting revert Activate broadworks phone numbers process started for groupId : collabmigrationtestGRP\_engg Activate broadworks phone numbers process completed for groupId : collabmigrationtestGRP\_engg Device Migration Revert process Completed Successfully*

# <span id="page-41-1"></span>Załącznik

### <span id="page-41-2"></span>Strefy czasowe

#### Stany Zjednoczone:

"timeZone":["America/Adak","America/Anchorage","America/Chicago","America/Denver","America /Los\_Angeles","America/New\_York","America/Phoenix","Pacific/Honolulu"]

#### Kanada:

"timeZone":["America/Dawson\_Creek","America/Edmonton","America/Halifax","America/Montreal ","America/Regina","America/St\_Johns","America/Vancouver","America/Winnipeg"]

#### Australia:

"timeZone":["Australia/Adelaide","Australia/Brisbane","Australia/Broken\_Hill","Australia/Darwin"," Australia/Hobart","Australia/Lord\_Howe","Australia/Perth","Australia/Sydney"]

Francja: "Strefy czasowe": ["Europa/Paryż"] Portugalia: "Strefy czasowe": ["Atlantyk/Azory", "Europa/Lizbona"]} Wielka Brytania: "Strefy czasowe":["Europa/Londyn"] Włochy: "Strefy czasowe":["Europa/Rzym"]